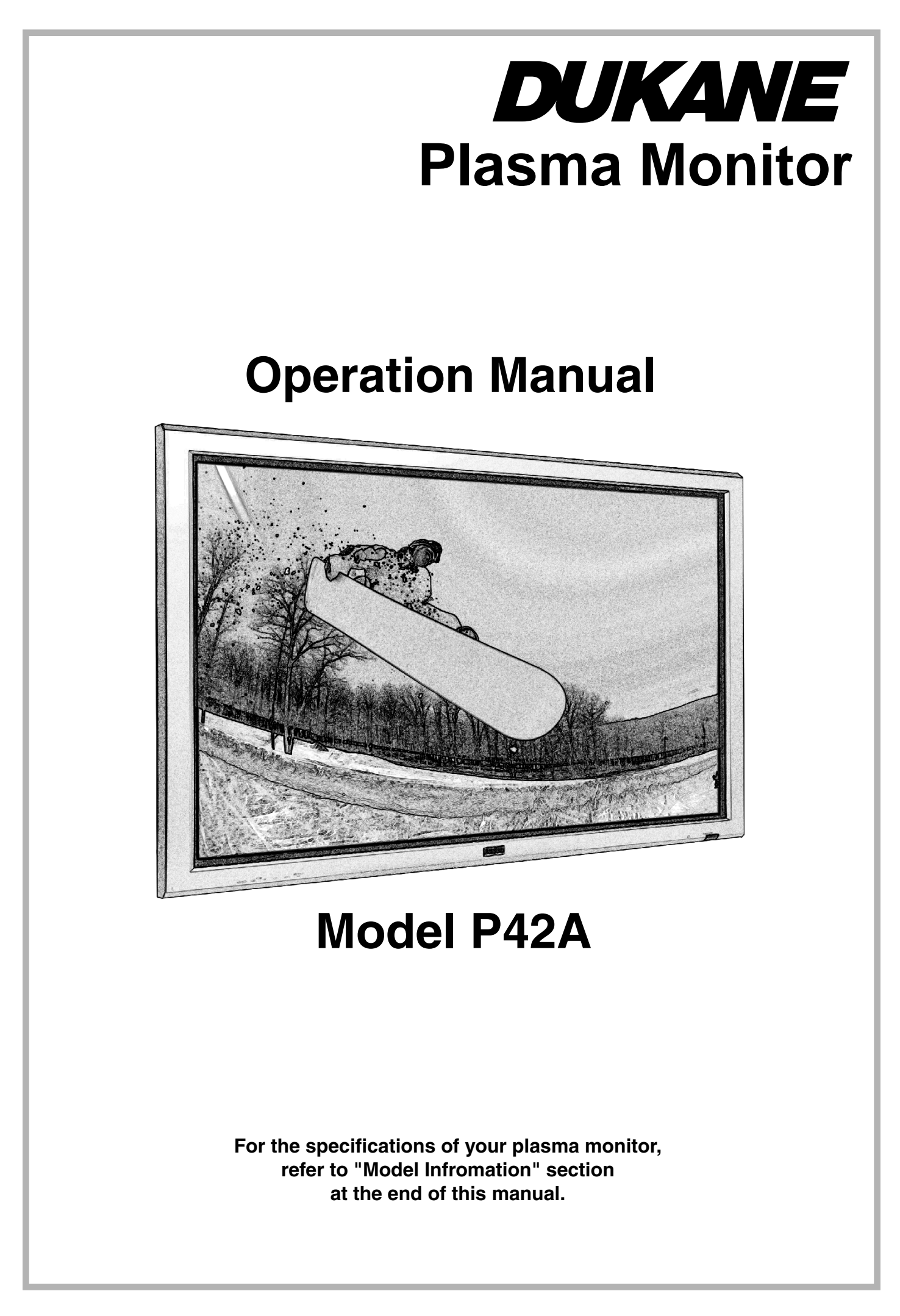

## **Important Information**

#### **Precautions**

Please read this manual carefully before using your plasma monitor and keep the manual handy for future reference.

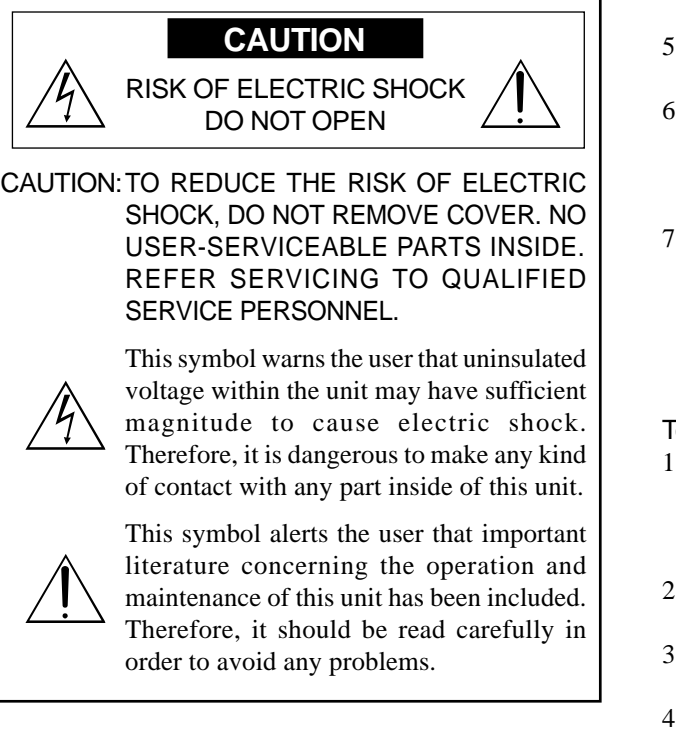

#### **WARNING**

TO PREVENT FIRE OR SHOCK HAZARDS, DO NOT EXPOSE THIS UNIT TO RAIN OR MOISTURE. ALSO DO NOT USE THIS UNIT'S POLARIZED PLUG WITH AN EXTENSION CORD RECEPTACLE OR OTHER OUTLETS, UNLESS THE PRONGS CAN BE FULLY INSERTED. REFRAIN FROM OPENING THE CABINET AS THERE ARE HIGH-VOLTAGE COMPONENTS INSIDE. REFER SERVICING TO QUALIFIED SERVICE PERSONNEL.

### **Warnings and Safety Precaution**

This plasma monitor is designed and manufactured to provide long, trouble-free service. No maintenance other than cleaning is required. Please see the section "Plasma monitor cleaning procedure" on the next page.

The plasma display panel consists of fine picture elements (cells) with more than 99.99 percent active cells. There may be some cells that do not produce light or remain lit.

For operating safety and to avoid damage to the unit, read carefully and observe the following instructions. To avoid shock and fire hazards:

1. Provide adequate space for ventilation to avoid internal heat build-up. Do not cover rear vents or install the unit in a closed cabinet or shelves.

 If you install the unit in an enclosure, make sure there is adequate space at the top of the unit to allow hot air to rise and escape. If the monitor becomes too hot, the overheat protector will be activated and the monitor will be turned off. If this happens, turn off the power to the monitor and unplug the power cord. If the room where the monitor is installed is particularly hot, move the monitor to a cooler location, and wait for 60 minutes to cool the monitor. If the problem persists, contact your dealer for service.

- 2. Do not use this unit's polarized plug with extension cords or outlets unless the prongs can be completely inserted.
- 3. Do not expose the unit to water or moisture.
- 4. Avoid damage to the power cord, and do not attempt to modify the power cord.
- 5. Unplug the power cord during electrical storms or if the unit will not be used over a long period.
- 6. Do not open the cabinet which has potentially dangerous high voltage components inside. If the unit is damaged in this way the warranty will be void. Moreover, there is a serious risk of electric shock.
- 7. Do not attempt to service or repair the unit. The manufacturer is not liable for any bodily harm or damage caused if unqualified persons attempt service or open the back cover. Refer all service to authorized Service **Centers**.

#### To avoid damage and prolong operating life:

- 1. Use only with 100-240V 50/60Hz AC power supply. Continued operation at line voltages greater than 100- 240 Volts AC will shorten the life of the unit, and might even cause a fire hazard.
- 2. Handle the unit carefully when installing it and do not drop.
- 3. Set the unit away from heat, excessive dust, and direct sunlight.
- 4. Protect the inside of the unit from liquids and small metal objects. In case of accident, unplug the power cord and have it serviced by an authorized Service Center.
- 5. Do not hit or scratch the panel surface as this causes flaws on the surface of the screen.
- 6. For correct installation and mounting it is strongly recommended to use a trained, authorized dealer.
- 7. As is the case with any phosphor-based display (like a CRT monitor, for example) light output will gradually decrease over the life of a Plasma Display Panel.
- 8. To avoid sulfurization it is strongly recommended not to place the unit in a dressing room in a public bath or hot spring bath.
- 9. Do not use in a moving vehicle, as the unit could drop or topple over and cause injuries.
- 10. Do not place the unit on its side, upside-down or with the screen facing up or down, to avoid combustion or electric shock.

Plasma monitor cleaning procedure:

- 1. Use a soft dry cloth to clean the front panel and bezel area. Never use solvents such as alcohol or thinner to clean these surfaces.
- 2. Clean plasma ventilation areas with a vacuum cleaner with a soft brush nozzle attachment.
- 3. To ensure proper ventilation, cleaning of the ventilation areas must be carried out monthly. More frequent cleaning may be necessary depending on the environment in which the plasma monitor is installed.

Recommendations to avoid or minimize phosphor burn-in: Like all phosphor-based display devices and all other gas plasma displays, plasma monitors can be susceptible to phosphor burn under certain circumstances. Certain operating conditions, such as the continuous display of a static image over a prolonged period of time, can result in phosphor burn if proper precautions are not taken. To protect your investment in this plasma monitor, please adhere to the following guidelines and recommendations for minimizing the occurrence of image burn:

- \* Always enable and use your computer's screen saver function during use with a computer input source.
- \* Display a moving image whenever possible.
- \* Change the position of the menu display from time to time.
- \* Always power down the monitor when you are finished using it.

If the plasma monitor is in long term use or continuous operation take the following measures to reduce the likelihood of phosphor burn:

- \* Lower the Brightness and Contrast levels as much as possible without impairing image readability.
- \* Display an image with many colors and color gradations (i.e. photographic or photo-realistic images).
- \* Create image content with minimal contrast between light and dark areas, for example white characters on black backgrounds. Use complementary or pastel color whenever possible.
- \* Avoid displaying images with few colors and distinct, sharply defined borders between colors.

\* **Note:** Burn-in is not covered by the warranty.

Contact your dealer for other recommended procedures that will best suit your particular application needs.

## **Recommandations importantes**

#### **Précautions**

Veuillez lire avec attention ce manuel avant d'utiliser le moniteur à plasma et le conserver accessible pour s'y référer ultérieurement.

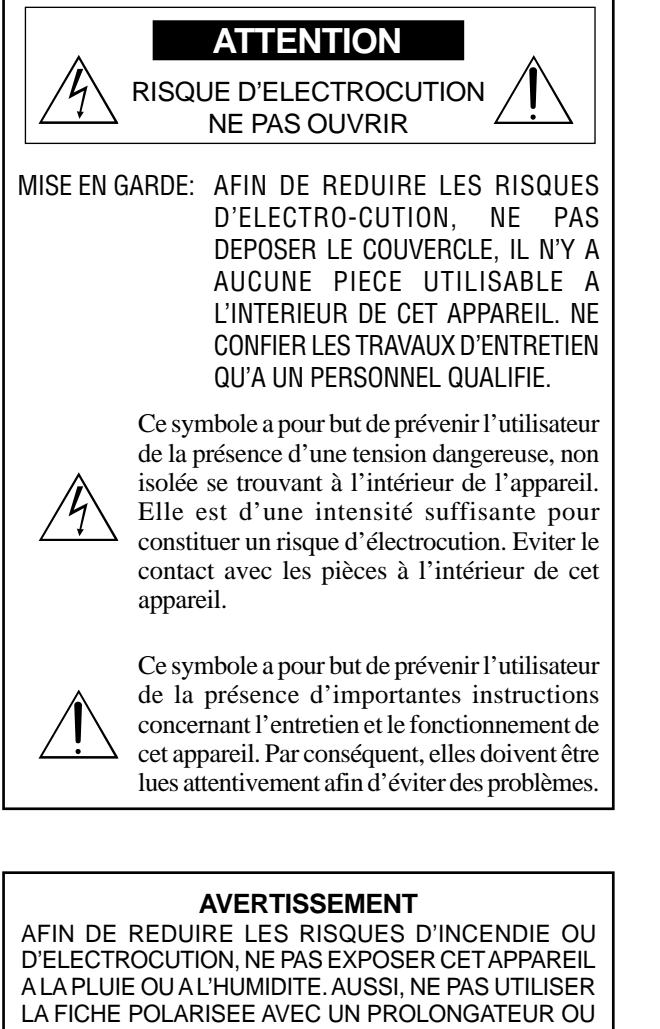

UNE AUTRE PRISE DE COURANT SAUF SI CES LAMES PEUVENT ETRE INSEREES A FOND. NE PAS OUVRIR LE COFFRET, DES COMPOSANTS HAUTE TENSION SE TROUVENT A L'INTERIEUR. LAISSER A UN PERSONNEL QUALIFIE LE SOIN DE REPARER CET APPAREIL.

#### **Mises en garde et précautions de sécurité**

Ce moniteur à plasma a été conçu et fabriqué pour une utilisation fiable et durable. Il ne nécessite aucun entretien en dehors du nettoyage. Voir la section "Méthode de nettoyage du moniteur à plasma" plus loin. Le panneau à affichage plasma est constitué de fines particules d'images (cellules) dont plus de 99,99%sont actives. Certaines d'entre elles ne produisent pas de lumière ou restent allumées.

Pour des raisons de sécurité et pour éviter d'endommager l'appareil, lire attentivement les instructions suivantes.

Pour éviter les risques d'éléctrocution et d'incendie:

1. Laisser suffisament d'espace autour de l'appareil pour la ventilation et éviter toute augmentation excessive de la température interne. Ne pas couvrir les évents ou l'installer dans un endroit trop exigu.

Si vous installez l'appareil dans un espace clos, assurezvous qu'il y ait suffisamment d'espace au dessus pour permettre à l'air chaud de s'élever et de s'évacuer. Si la température du moniteur devient excessive, la protection contre les surchauffes entrera en action et coupera l'alimentation. Dans ce cas, éteindre l'appareil et débrancher le câble d'alimentation. Si la température de la pièce dans laquelle se trouve le moniteur est particulièrement élevée, déplacer celui-ci dans un endroit plus frais et attendre environ 60 minutes qu'il refroidisse. Si le problème persiste, prendre contact avec votre revendeur.

- 2. Ne pas raccorder la prise d'alimentation polarisée de ce périphérique à une rallonge ou une prise murale si les fiches ne peuvent pas être complètement insérées.
- 3. Ne pas exposer à L'eau ou à l'humidité.
- 4. Eviter d'endommager le cordon d'alimentation, et ne pas modifier le cordon d'alimentation.
- 5. Débrancher le câble d'alimentation électrique pendant les orages ou les longues périodes d'inactivité.
- 6. Ne pas ouvrir le coffret. Des composants de haute tension se trouvent à l'intérieur. Si l'appareil est endommagé de cette manière, la garantie devient caduque. De plus, il y a risque d'électrocution.

3 7. Ne pas essayer d'intervenir ou de réparer l'appareil. Le

Download from Www.Somanuals.com. All Manuals Search And Download.

fabricant décline toute responsabilité en cas de blessure corporelle ou de dégâts matériels résultant d'une opération d'entretien quelconque effectuée par des personnes non qualifiées ou résultant de l'ouverture du couvercle arrière. S'adresser aux services après-vente autorisés.

Pour éviter des dommages et prolonger la durée de service de l'appareil:

- 1. N'utiliser qu'une source d'alimentation de 100-240 V 50/60 Hz CA. Le fait d'utiliser l'appareil en continu à des tensions de ligne supérieures à 100-240 Volts CA réduit sa durée de vie et risque de provoquer un incendie.
- 2. Manipuler l'appareil avec soin pendant son déplacement et ne pas le faire tomber.
- 3. Eloigner l'appareil des endroits chauds, très poussiéreux et exposés en plein soleil.
- 4. Eviter que des liquides et des petits objets métalliques pénètrent à l'intérieur de l'appareil. En cas d'incident de ce genre, débrancher le câble d'alimentation électrique et confier le moniteur à un service après-vente agréé.
- 5. Ne pas frapper ou rayer la surface de la écran plasma, car des défauts risquent de se produire sur la surface de la écran plasma.
- 6. Pour un montage et une installation correcte, il est fortement recommandé de faire appel à un revendeur agréé et qualifié.
- 7. Comme c'est le cas pour tout affichage à base de phosphore (comme un moniteur CRT, par exemple), la puissance de lumière baisse graduellement au cours de la vie du Panneau d'Affichage à Plasma.
- 8. Pour éviter tout risque de sulfuration, il est fortement conseillé de ne pas installer l'appareil dans un vestiaire, un bain public ou un bain de source thermale.
- 9. Ne pas utiliser dans un véhicule en marche car l'unité pourrait tomber ou glisser et provoquer des blessures.
- 10. Pour éviter l 'inflammation ou les chocs électriques, ne pas placer l'unité sur la tranche, à l'envers ou avec l'écran vers le bas ou vers le haut.

Méthode de nettoyage du moniteur à plasma:

- 1. Nettoyer le panneau avant et le cadre en procédant à l'aide d'un chiffon doux et sec. Ne jamais utiliser de solvents du type alcool ou diluant pour le nettoyage de ces surfaces.
- 2. Nettoyer les prises d'aération du plasma en procédant à l'aide d'une brosse à poils doux fixée à un aspirateur.
- 3. Pour garantir la bonne ventilation du moniteur, nettoyer les prises d'air tous les mois. Un nettoyage plus fréquent peut s'avérer nécessaire selon les conditions environnantes dans lesquelles le moniteur à plasma est utilisé.

Pour éviter les risques de brûlage du luminophore, les mesures suivantes sont recommandées:

Comme tous les périphériques d'affichage à base luminophore et tous les autres affichages gaz plasma, les moniteurs plasma peuvent être sujets au brûlage du luminophore dans certaines circonstances. Certaines conditions d'utilisation, telles que l'affichage continu d'une image statique pour une durée prolongée, peuvent causer le brûlage du luminophore si aucune précaution n'est prise. Pour protéger votre investissement dans ce moniteur à plasma, veuillez suivre les directives et les conseils suivantes pour minimiser l'occurence le marquage de l'écran:

- Assurez-vous de mettre en marche et d'utliser l'économisateur d'écran chaque fois que c'est possible lorsque vous l'utilisez avec une source d'entrée d'ordinateur.
- Affichez une image en mouvement aussi souvent que possible.
- Changer la position de l'affichage de menu de temps à autre.
- Coupez toujours l'alimentation lorsque vous avez terminé d'utiliser la moniteur.

Si le moniteur est en usage continu ou longue durée, prenez les mesures suivantes afin d'éviter l'occurence le brûlage du luminophore:

- Abaissez le niveau de l'image (contraste, luminosité) autant que possible, sans faire perdre la lisibilité de l'image.
- Affichez une image avec de nombreuses couleurs et graduations de couleur (par ex. des images photographiques ou photo-réalistes).
- Créez un contenu d'image avec un contraste minimal entre les zones sombres et les zones claires, par exemple, des caractères blancs sur un fond noir. Utilisez des couleurs complémentaires ou pastels le plus souvent possible.
- Évitez d'afficher des images avec peu de couleurs et des limites nettes et clairement définies entre les couleurs.
- \* **Remarque:** Le brûlage de l'écran n'est pas couvert par la garantie.

Contactez un revendeur agréé ou un revendeur de marque pour d'autres procédures qui conviendront le mieux à vos besoins particuliers.

## **Contents**

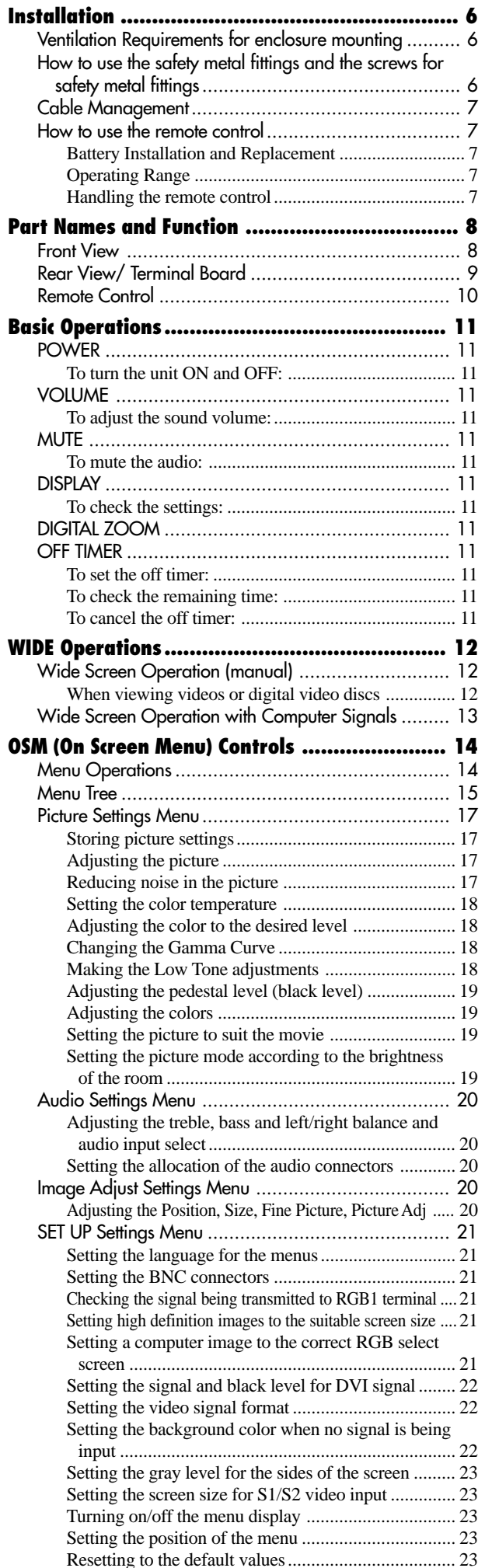

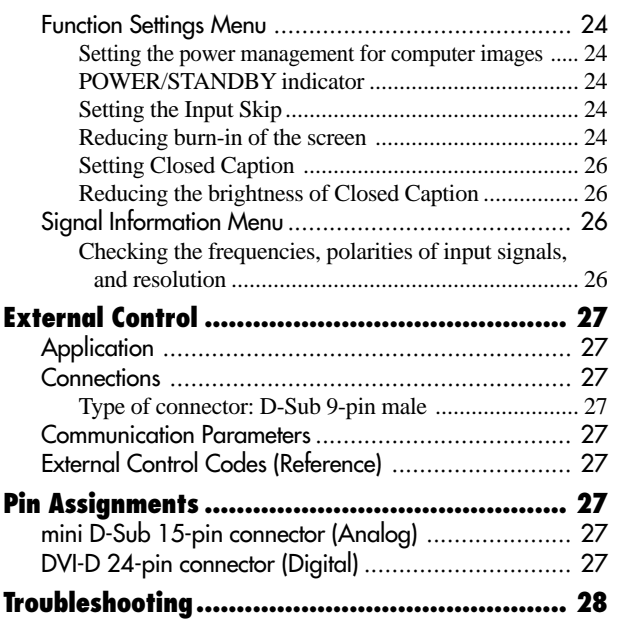

### **Contents of the Package**

- Plasma monitor
- Power cord
- Remote control with two AAA Batteries
- Manuals (Model Information and Operation)
- $\Box$  Safety metal fittings
- □ Ferrite cores, bands
- □ Cable clamps
- HDMI-DVI cable
- \* These are fittings for fastening the unit to a wall to prevent tipping due to external shock when using the stand (optional). Fasten the safety fittings to the holes in the back of the monitor using the safety fitting mount screws (see page 6).

#### **Options**

- Wall mount unit
- Ceiling mount unit
- Tilt mount unit
- Stand
- Attachable speakers

## **Installation**

You can attach your optional mounts or stand to the plasma monitor in one of the following two ways:

- \* While it is upright. (See Drawing A)
- \* As it is laid down with the screen face down (See Drawing B). Lay the protective sheet, which was wrapped around the monitor when it was packaged, beneath the screen surface so as not to scratch the screen face.

\* Do not touch or hold the screen face when carrying the unit.

**• This device cannot be installed on its own. Be sure to use a stand or original mounting unit. (Wall mount unit, Stand, etc.)**

- **\* See page 5.**
- **For correct installation and mounting it is strongly recommended to use a trained, authorized dealer.**

**Failure to follow correct mounting procedures could result in damage to the equipment or injury to the installer.**

**Product warranty does not cover damage caused by improper installation.**

**\* Use only the mounting kit or stand provided by manufacturer and listed under Options.**

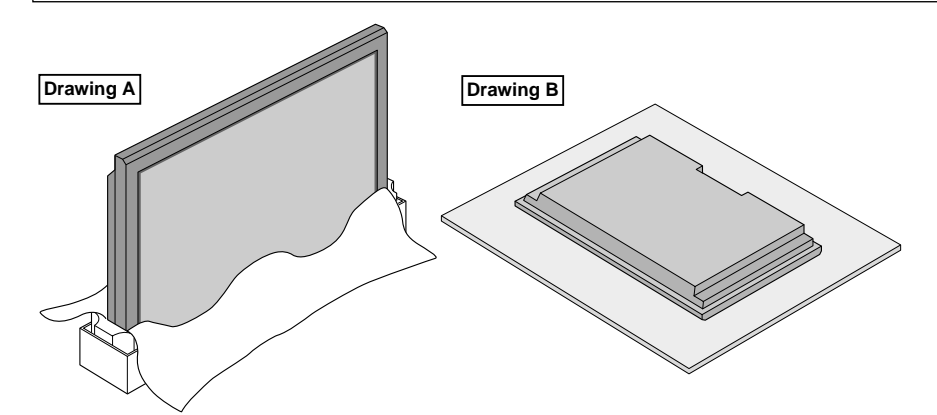

#### **Ventilation Requirements for enclosure mounting**

To allow heat to disperse, leave space between surrounding objects as shown on the diagram below when installing.

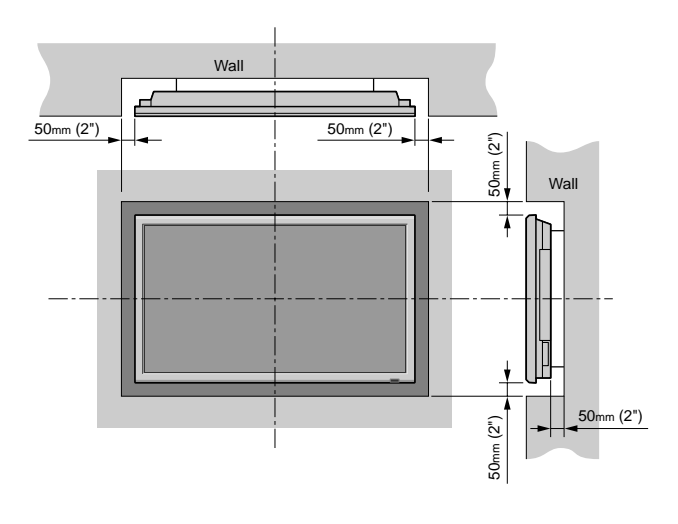

### **How to use the safety metal fittings and the screws for safety metal fittings**

These are fittings for fastening the unit to a wall to prevent tipping due to external shock when using the stand (optional). Fasten the safety fittings to the holes in the back of the monitor using the safety fitting mount screws.

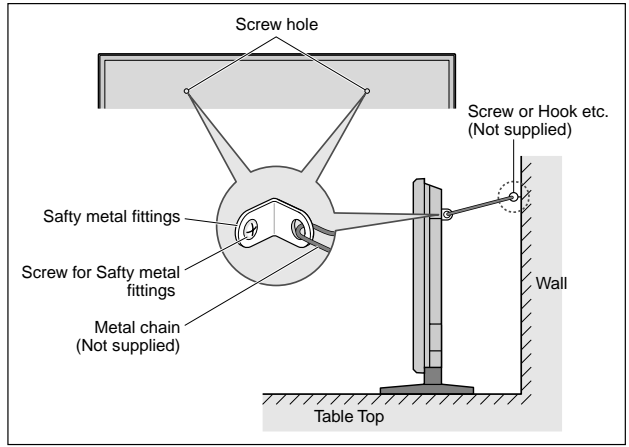

#### **Cable Management**

Using the cable clamps provided with the plasma display, bundle at the back of the unit the signal and audio cables connected to the display.

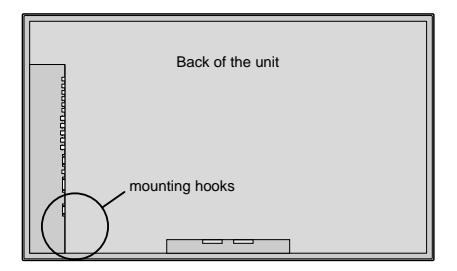

To attach

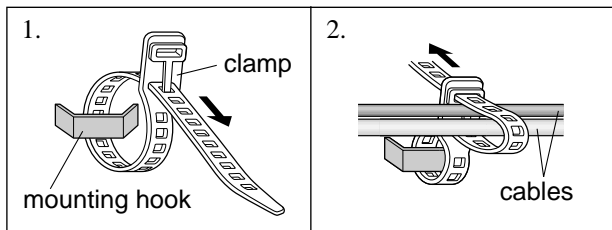

#### To detach

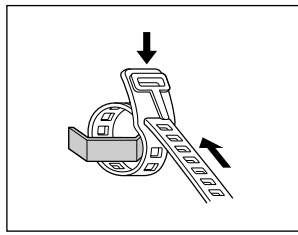

#### **How to use the remote control Battery Installation and Replacement**

Insert the 2 "AAA" batteries, making sure to set them in with the proper polarity.

1.Press and open the cover.

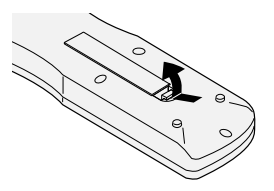

2.Align the batteries according to the (+) and (–) indication inside the case.

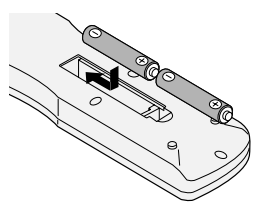

3.Replace the cover.

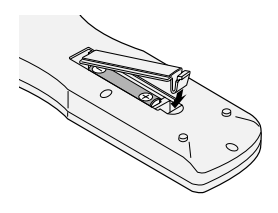

#### **Operating Range**

- \* Use the remote control within a distance of about 7 m/ 23ft. from the front of the monitor's remote control sensor and at horizontal and vertical angles of up to approximately 30°.
- \* The remote control operation may not function if the monitor's remote control sensor is exposed to direct sunlight or strong artificial light, or if there is an obstacle between the sensor and the remote control.

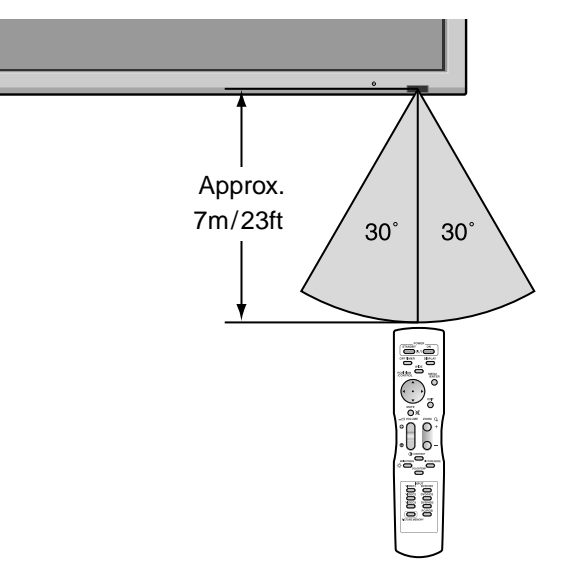

#### **Handling the remote control**

- Do not drop or mishandle the remote control.
- Do not get the remote control wet. If the remote control gets wet, wipe it dry immediately.
- Avoid heat and humidity.
- When not using the remote control for a long period, remove the batteries.
- Do not use new and old batteries together, or use different types together.
- Do not take apart the batteries, heat them, or throw them into a fire.

## **Part Names and Function**

#### **Front View**

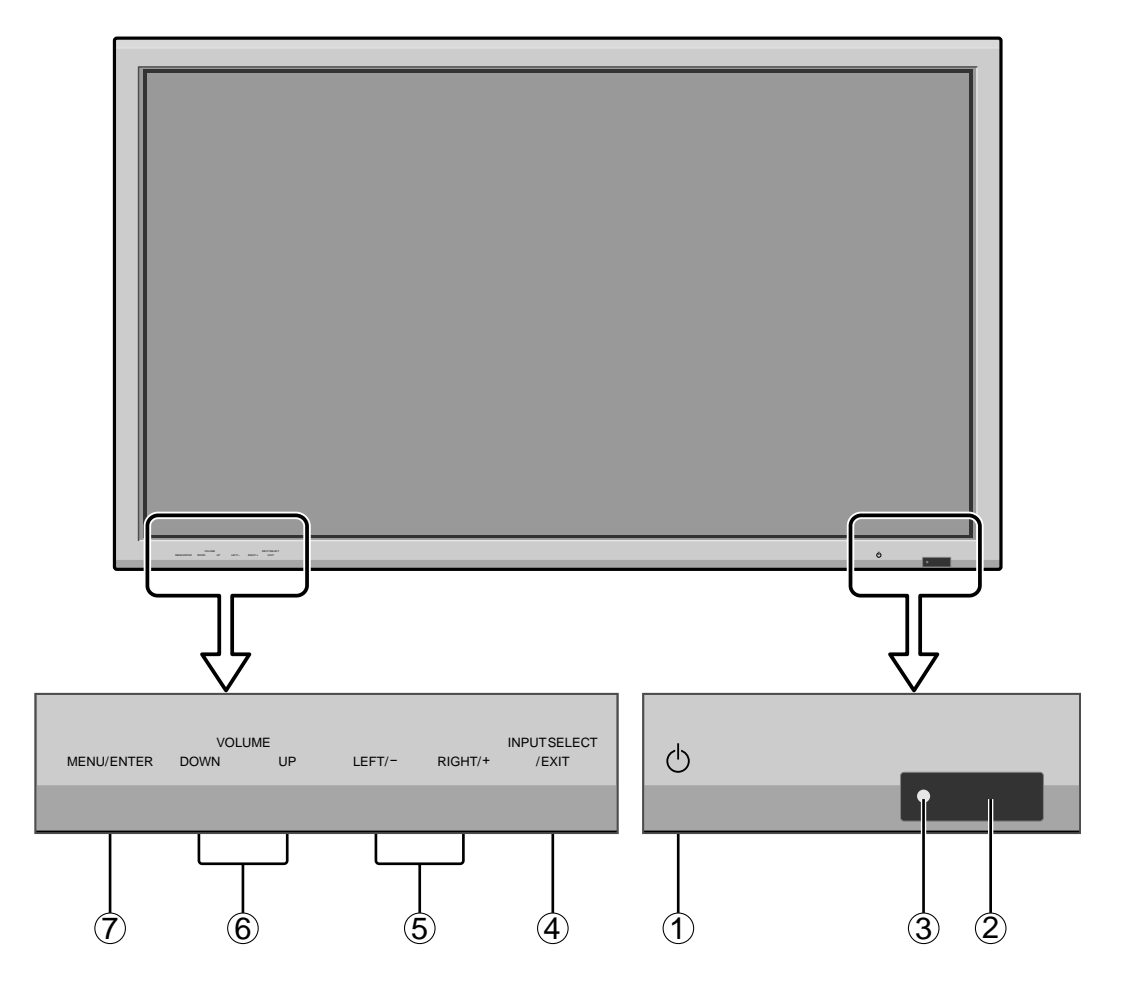

#### q **Power**

Turns the monitor's power on and off.

#### **2** Remote sensor window

Receives the signals from the remote control.

#### e **POWER/STANDBY indicator**

When the power is on ............................. Lights green. When the power is in the standby mode ... Lights red.

#### r **INPUT SELECT / EXIT**

Switches the input. The available inputs depend on the setting of "BNC INPUT", "RGB SELECT" and "DVI SET UP". Functions as the EXIT buttons in the On-Screen Menu (OSM) mode.

#### **5** LEFT/- and RIGHT/+

Enlarges or reduces the image. Functions as the CURSOR  $(\blacktriangleleft / \blacktriangleright)$  buttons in the On-Screen Menu (OSM) mode.

#### y **VOLUME DOWN and UP**

Adjusts the volume. Functions as the CURSOR  $(\triangle)$ ▼) buttons in the On-Screen Menu (OSM) mode.

#### u **MENU/ENTER**

Sets the On-Screen Menu (OSM) mode and displays the main menu.

#### **WARNING**

The Power on/off switch does not disconnect the plasma display completely from the supply mains.

#### **Rear View/ Terminal Board**

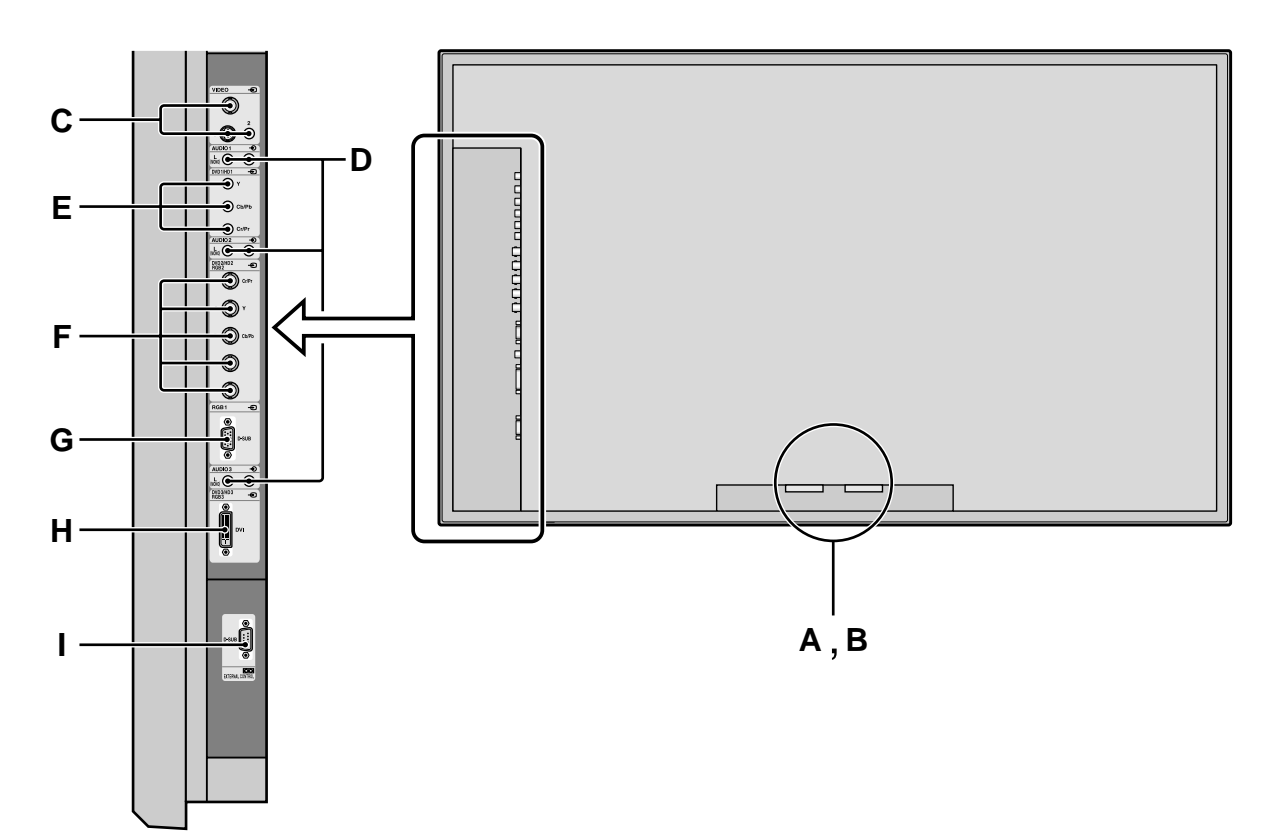

#### **A AC IN**

Connect the included power cord here.

#### **B EXT SPEAKER L and R**

Connect speakers (optional) here. Maintain the correct polarity. Connect the  $\bigoplus$  (positive) speaker wire to the  $\oplus$  EXT SPEAKER terminal and the  $\ominus$  (negative) speaker wire to the  $\ominus$  EXT SPEAKER terminal on both LEFT and RIGHT channels.

Please refer to your speaker's owner's manual.

#### **C VIDEO1, 2, 3 (BNC, RCA, S-Video)**

Connect VCR's, DVD's or Video Cameras, etc. here.

#### **D AUDIO1, AUDIO2, AUDIO3**

These are audio input terminals. The input is selectable. Set which video image to allot them from the audio menu screen.

#### **E DVD1 / HD1**

Connect DVD's, High Definition or Laser Discs, etc. here.

#### **F DVD2/ HD2, RGB2**

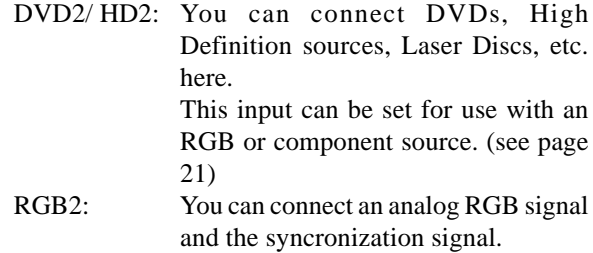

#### **G RGB1 (D-Sub)**

Connect an analog RGB signal from a computer, etc. here.

#### **H DVD3/HD3, RGB3 (DVI)**

Connect a digital signal (TMDS) from a source with a DVI output. This input can be set for use with an RGB3 or DVD3/

HD3 source. (see page 22)

#### **I EXTERNAL CONTROL (D-Sub)**

This terminal is used when operating and controlling the monitor externally (by external control).

#### **Remote Control**

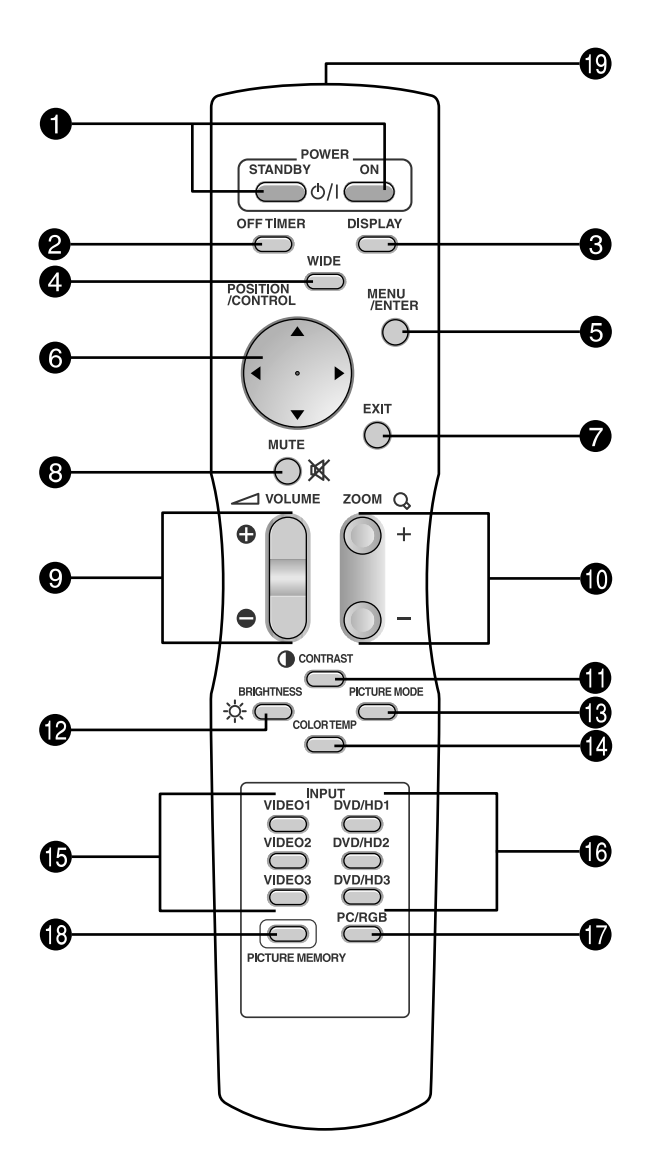

#### q **POWER ON/STANDBY**

Switches the power on/standby. (This does not operate when POWER/STANDBY indicator of the main unit is off.)

#### **@** OFF TIMER

Activates the off timer for the unit.

#### **a** DISPLAY

Displays the source settings on the screen.

#### **Q** WIDE

Automatically detects the signal and sets the aspect ratio.

Wide button is not active for all signals.

#### **6** MENU/ENTER

Press this button to access the OSM controls. Press this button during the display of the main menu to go to the sub menu.

#### $\bullet$  CURSOR  $(\triangle / \blacktriangledown / \blacktriangle / \blacktriangleright)$

Use these buttons to select items or settings and to adjust settings or switch the display patterns.

#### **O** EXIT

Press this button to exit the OSM controls in the main menu. Press this button during the display of the sub menu to return to the previous menu.

#### **8** MUTE

- Mutes the audio.  $\bullet$  **VOLUME**  $(+/-)$
- Adjusts the audio volume.
- $\bullet$  ZOOM  $(+/-)$ Enlarges or reduces the image.
- **<sup>0</sup>** CONTRAST

Press this button to adjust contrast directly.

## !2**BRIGHTNESS**

Press this button to adjust brightness directly.

**<sup><sup>3</sup>PICTURE MODE**</sup> Press this button to adjust picture mode directly.

#### **<sup><sup>0</sup>**</sup> COLOR TEMP

Press this button to adjust color tone directly.

#### **1EDEO1, 2, 3**

Press this button to select VIDEO as the source. VIDEO can also be selected using the INPUT SELECT button on the monitor.

#### !6**DVD/HD1, 2, 3**

Press this button to select DVD/HD as the source. DVD/HD can also be selected using the INPUT SELECT button on the monitor.

#### !7**PC/RGB**

Press this button to select PC/RGB as the source. PC/RGB can also be selected using the INPUT SELECT button on the monitor.

#### **<sup>8</sup>** PICTURE MEMORY

Switches sequentially between picture memory settings 1 to 6.

#### !9**Remote control signal transmitter**

Transmits the remote control signals.

## **Basic Operations**

### **POWER**

#### **To turn the unit ON and OFF:**

- 1. Plug the power cord into an active AC power outlet.
- 2. Press the Power button (on the unit). The monitor's POWER/STANDBY indicator turns red and the standby mode is set.
- 3. Press the POWER ON button (on the remote control) to turn on the unit.

The monitor's POWER/STANDBY indicator will light up (green) when the unit is on.

4. Press the POWER STANDBY button (on the remote control) or the Power button (on the unit) to turn off the unit.

The monitor's POWER/STANDBY indicator turns red and the standby mode is set (only when turning off the unit with the remote control).

### **VOLUME**

#### **To adjust the sound volume:**

- 1. Press and hold the VOLUME  $\bigoplus$  button (on the remote control or the unit) to increase to the desired level.
- 2. Press and hold the VOLUME  $\ominus$  button (on the remote control or the unit) to decrease to the desired level.

### **MUTE**

#### **To mute the audio:**

Press the MUTE button on the remote control to mute the audio; press again to restore.

### **DISPLAY**

#### **To check the settings:**

- 1. The screen changes each time the DISPLAY button is pressed.
- 2. If the button is not pressed for approximately three seconds, the menu turns off.

### **DIGITAL ZOOM**

Digital zoom specifies the picture position and enlarges the picture.

1. Press the ZOOM (+ or -) button to display magnifying glass.  $(\mathcal{Q})$ 

#### **To change the size of the picture:**

Press the ZOOM+ button and enlarge the picture. A press of the ZOOM- button will reduce the picture and return it to its original size.

#### **To change the picture position:**

Select the position with the  $\triangle \blacktriangledown \blacktriangle \blacktriangleright$  buttons.

2. Press the EXIT button to delete the pointer.

## **OFF TIMER**

#### **To set the off timer:**

The off timer can be set to turn the power off after 30, 60, 90 or 120 minutes.

- 1. Press the OFF TIMER button to start the timer at 30 minutes.
- 2. Press the OFF TIMER button to the desired time.
- 3. The timer starts when the menu turns off.

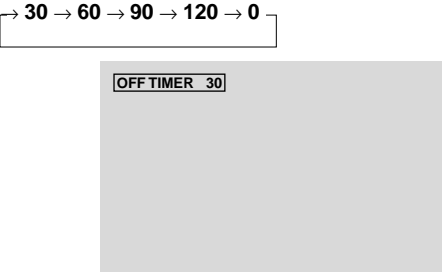

#### **To check the remaining time:**

- 1. Once the off timer has been set, press the OFF TIMER button once.
- 2. The remaining time is displayed, then turns off after a few seconds.
- 3. When five minutes remain the remaining time appears until it reaches zero.

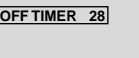

#### **To cancel the off timer:**

- 1. Press the OFF TIMER button twice in a row.
- 2. The off timer is canceled.

**OFF TIMER 0**

#### **Note:**

*After the power is turned off with the off timer ... A slight current is still supplied to the monitor. When you are leaving the room or do not plan to use the system for a long period of time, turn off the power of the monitor.*

## **WIDE Operations**

#### **Wide Screen Operation (manual)**

With this function, you can select one of six screen sizes.

#### **When viewing videos or digital video discs**

- 1. Press the WIDE button on the remote control.
- 2. *Within 3 seconds ...*

Press the WIDE button again.

The screen size switches as follows:

#### → **NORMAL** → **ANAMORPHIC** → **STADIUM** → **ZOOM** → **2.35:1** → **14:9**

When a 720P or 1080I signal is input:

#### **ANAMORPHIC** ↔ **2.35:1**

#### NORMAL size screen (4:3)

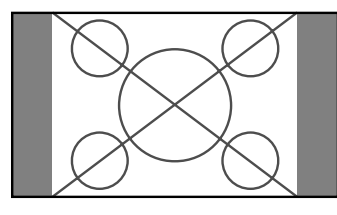

The normal size screen is displayed.

\* The picture has the same size as video pictures with a 4 : 3 aspect ratio.

#### ANAMORPHIC size screen

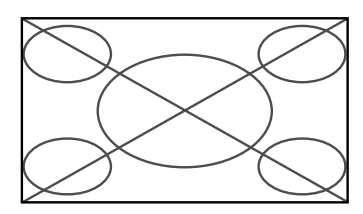

The image is expanded in the horizontal direction.

\* Images compressed in the horizontal direction ("squeezed images") are expanded in the horizontal direction and displayed on the entire screen with correct linearity. (Normal images are expanded in the horizontal direction.)

#### STADIUM size screen

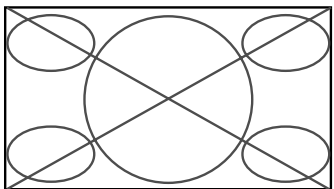

The picture is expanded in the horizontal and vertical directions at different ratios.

\* Use this for watching normal video programs (4:3) with a wide screen.

#### ZOOM size screen

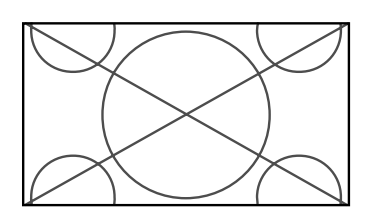

The picture is expanded in the horizontal and vertical direction, maintaining the original proportions. \* Use this for theater size (wide) movies, etc.

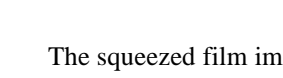

Original image

2.35:1 size screen

♦

Information is lost on both sides.

The squeezed film image is expanded to fulfill the entire screen at a ratio of 2.35:1. Black bands do not appear at the top and bottom but information is lost on the left and right margins.

- This feature is available when the input signal is video, component (480I, 480P, 576I, 576P, 720P, 1080I) or RGB (525P or 625P signal from a scan converter).
- \* If black bands appear on the top and bottom in the full size screen, select the 2.35:1 size screen to avoid phosphor burnin.

#### 14:9 size screen

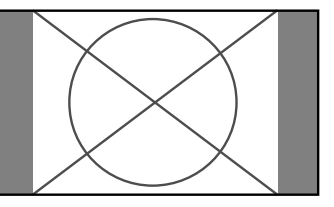

The image is displayed at a 14:9 aspect ratio.

\* This feature is available when the input signal is video, component (480I, 480P, 576I, 576P) or RGB (525P or 625P signal from a scan converter).

#### **Note:**

*Do not allow the displayed in 4:3 mode for an extended period. This can cause a phosphor burn-in.*

### **Wide Screen Operation with Computer Signals**

Switch to the wide screen mode to expand the 4 : 3 image to fill the entire screen.

- 1.Press the WIDE button on the remote control.
- 2.*Within 3 seconds ...*

Press the WIDE button again. The screen size switches as follows: → **NORMAL** → **ANAMORPHIC** → **ZOOM**

NORMAL size screen (4:3 or SXGA 5:4)

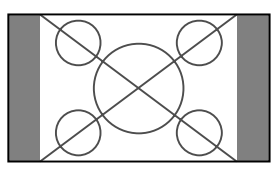

The picture has the same size as the normal computer image.

#### ANAMORPHIC size screen

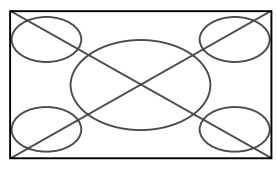

The image is expanded in the horizontal direction.

#### ZOOM size screen

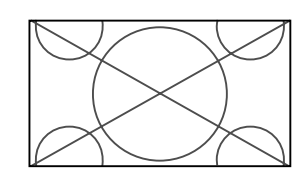

When wide signals are input.

#### ANAMORPHIC size screen

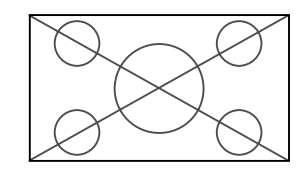

## **Information**

#### **B** Supported resolution

See page 7 of Model Information for details on the display output of the various VESA signal standards supported by the monitor.

 **When 852 (848) dot 480 line wide VGA\* signals with a vertical frequency of 60 Hz and horizontal frequency of 31.7 (31.0) kHz are input**

Select an appropriate setting for RGB SELECT mode referring to the"Table of Signals Supported" on page 7 of Model Information.

\* "VGA", "SVGA" and "SXGA" are registered trademarks of IBM, Inc. of the United States.

#### **Note:**

*Do not allow the displayed in 4:3 mode for an extended period. This can cause a phosphor burn-in.*

## **OSM (On Screen Menu) Controls**

#### **Menu Operations**

The following describes how to use the menus and the selected items.

1. Press the MENU/ENTER button on the remote control to display the MAIN MENU.

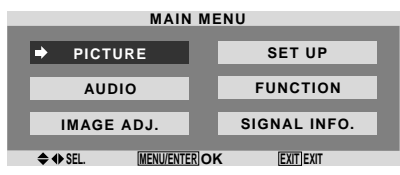

- 2. Press the cursor buttons  $\blacktriangle \blacktriangledown$  on the remote control to highlight the menu you wish to enter.
- 3. Press the MENU/ENTER button on the remote control to select a sub menu or item.

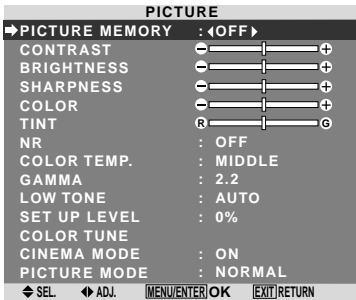

4. Adjust the level or change the setting of the selected item by using the cursor buttons  $\blacktriangleleft \blacktriangleright$  on the remote control.

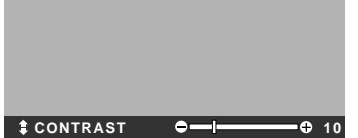

- 5. The adjustments or the settings that are stored in memory. The change is stored until you change it again.
- 6. Repeat steps  $2 5$  to adjust an additional item, or press the EXIT button on the remote control to return to the main menu.
- \* When adjusting using the bar at the bottom of the screen, press the  $\triangleleft$  or  $\triangleright$  button within 5 seconds. If not, the current setting is set and the previous screen appears.

**Note:** *The main menu disappears by pressing the EXIT button.*

### **Menu Tree**

**Example 2.5** Shaded areas indicate the default value.

 $-\leftarrow \rightarrow +$ : Press the  $\blacktriangleleft$  or  $\blacktriangleright$  button to adjust. The default value is at the center.

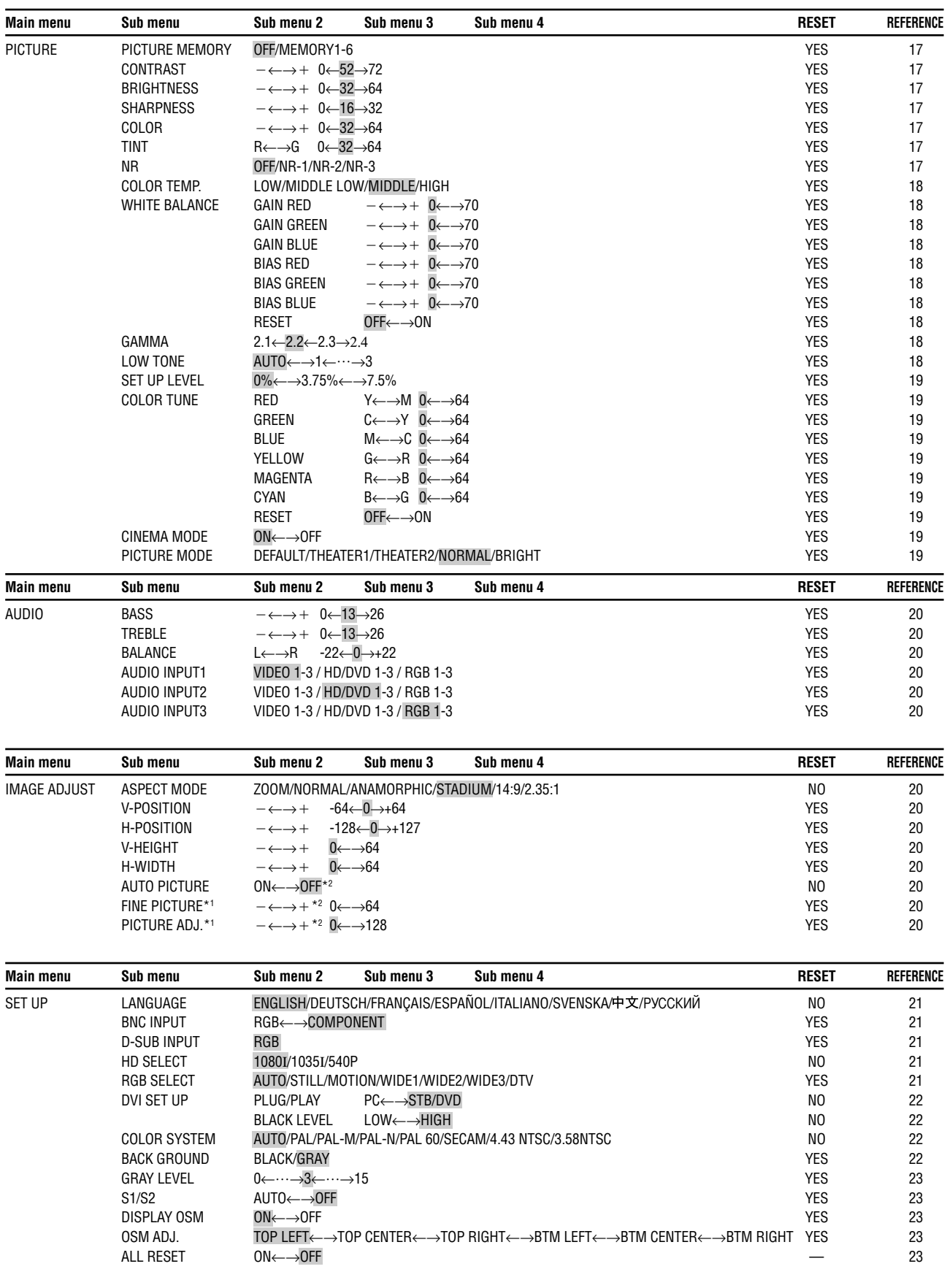

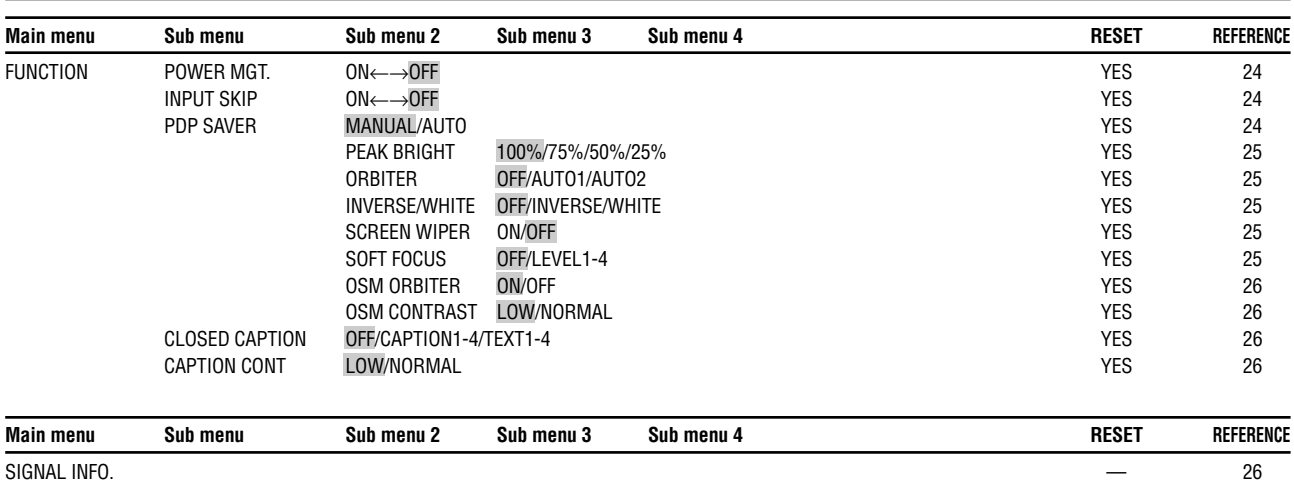

\*1 Only when AUTO PICTURE is OFF.

\*2 RGB/PC only

#### **Information**

#### **Restoring the factory default settings**

Select "ALL RESET" under the SET UP menu. Note that this also restores other settings to the factory defaults.

#### **Picture Settings Menu Storing picture settings**

This function allows you to store in memory the current input signal and PICTURE menu settings and to recall these settings when necessary.

There are six picture memories, and notes of up to 15 characters can be added to each.

#### Example: Storing picture settings at MEMORY1

On "PICTURE MEMORY" of "PICTURE" menu, select "MEMORY1", then press the MENU/ENTER button.

The "PICTURE MEMORY" screen appears.

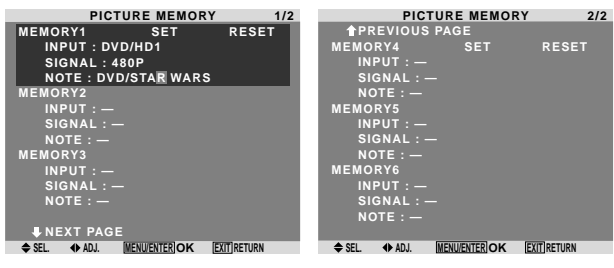

#### **Information**

#### **PICTURE MEMORY Settings**

OFF: Picture memory not used.

MEMORY1 to 6: Picture memory with the specified number used. Maximum memories are 6, not depending on inputs.

#### ■ Setting the memory

- Use the **A** and **V** button to select the desired memory place, MEMORY1 to MEMORY6.
- Use the  $\triangleleft$  and  $\triangleright$  buttons to select "SET", then press the MENU/ENTER button.
- If necessary, input a note.

#### ■ Resetting the memory

Use the  $\blacktriangle$  and  $\nabla$  button to select the desired memory place, MEMORY1 to MEMORY6, then use the  $\triangleleft$  and buttons to select "RESET", and finally press the MENU/ENTER button.

The memory is cleared, and "—" is displayed in the "INPUT", "SIGNAL" and "NOTE" columns.

#### $\blacksquare$  Inputting notes

- Use the  $\triangleleft$  and  $\triangleright$  buttons to select "NOTE", then press the MENU/ENTER button.
- Input the note.

Use the  $\triangle$  and  $\nabla$  button to select the character. Use the  $\triangleleft$  and  $\triangleright$  buttons to move the cursor. Use the EXIT button to delete the character at the cursor position.

• When you have finished inputting the note, press the MENU/ENTER button.

#### **Adjusting the picture**

The contrast, brightness, sharpness, color and tint can be adjusted as desired.

Example: Adjusting the contrast

On "CONTRAST" of "PICTURE" menu, adjust the contrast.

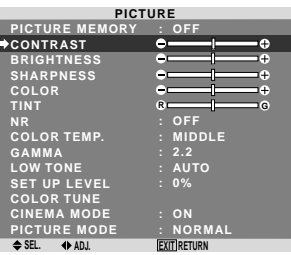

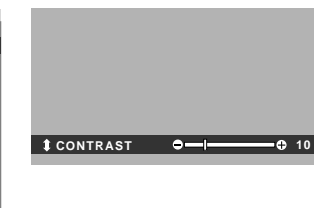

**Note:** *If "CAN NOT ADJUST" appears ... When trying to enter the PICTURE submenu, make sure PICTURE MODE is not set to DEFAULT.*

#### **Information Picture adjustment screen**

CONTRAST: Changes the picture's white level. BRIGHTNESS: Changes the picture's black level. SHARPNESS: Changes the picture's sharpness. Adjusts picture detail of VIDEO display.

COLOR: Changes the color density.

TINT: Changes the picture's tint. Adjust for natural colored skin, background, etc.

#### $\blacksquare$  Adjusting the computer image

Only the contrast and brightness can be adjusted when a computer signal is connected.

#### ■ Restoring the factory default settings

Select "DEFAULT" under the "PICTURE MODE" settings.

#### **Reducing noise in the picture**

Use these settings if the picture has noise due to poor reception or when playing video tapes on which the picture quality is poor.

#### Example: Setting "NR-3"

On "NR" of "PICTURE" menu, select "NR-3".

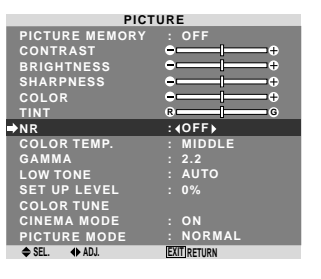

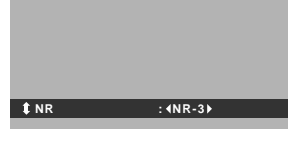

## **Information**

#### **NR**

- \* "NR" stands for Noise Reduction.
- \* This function reduces noise in the picture.

#### $\blacksquare$  Types of noise reduction

There are three types of noise reduction. Each has a different level of noise reduction.

The effect becomes stronger as the number increases (in the order NR-1  $\rightarrow$  NR-2  $\rightarrow$  NR-3).

OFF: Turns the noise reduction function off.

#### **Setting the color temperature**

Use this procedure to set color tone produced by the plasma display.

Example: Setting "HIGH"

On "COLOR TEMP." of "PICTURE" menu, select "HIGH".

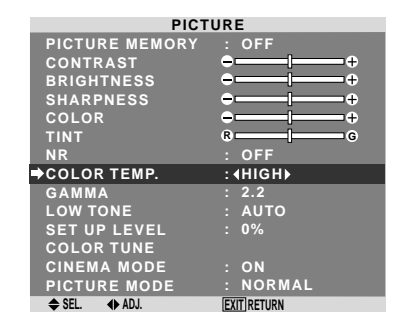

#### **Information**

#### ■ Setting the color temperature LOW: Redder

MIDDLE LOW: Slightly red MIDDLE: Standard (slightly bluer) HIGH: Bluer

#### **Adjusting the color to the desired level**

Use this procedure to adjust the white balance for each color temperature to achieve the desired color quality.

Example: Adjusting the "GAIN RED" of "HIGH" color temperature

On "COLOR TEMP." of "PICTURE" menu, select "HIGH", then press the MENU/ENTER button.

The "WHITE BALANCE" screen appears.

On "GAIN RED", adjust the white balance.

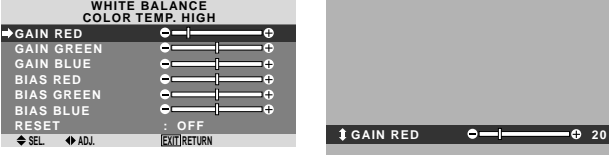

#### **Information**

#### ■ Adjusting the white balance

GAIN R/G/B: White balance adjustment for white level BIAS R/G/B: White balance adjustment for black level RESET: Resets settings to the factory default values. Use  $\triangleleft$  and  $\triangleright$  buttons to select "ON", then press the MENU/ENTER button.

#### **Restoring the factory default settings**

Select "RESET" under the WHITE BALANCE menu.

#### **Changing the Gamma Curve**

This feature adjusts the brightness of the midtone areas while keeping shadows and highlights unchanged.

Example: Setting "2.3"

On "GAMMA" of "PICTURE" menu, select "2.3".

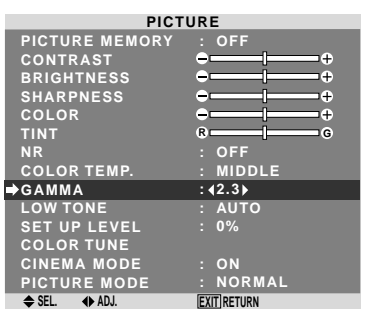

### **Information**

#### **GAMMA settings**

The picture becomes darker as the number increases (in the sequence of 2.1, 2.2, 2.3, 2.4).

These values are approximate.

#### **Making the Low Tone adjustments**

This feature allows more detailed tone to be reproduced especially in the dark area.

#### Example: Setting "2"

On "LOW TONE" of "PICTURE" menu, select "2".

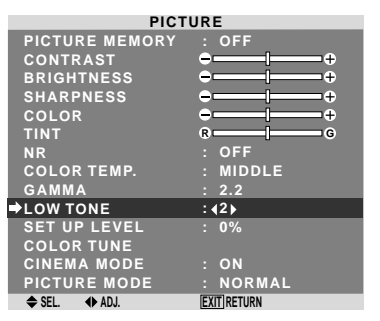

### **Information**

#### **LOW TONE settings**

AUTO: Will automatically appraise the picture and make adjustments.

1: Will apply the dither method suitable for still pictures. 2: Will apply the dither method suitable for motion pictures.

3: Will apply the error diffusion method.

#### **Adjusting the pedestal level (black level)**

This feature adjusts the video black level in a video image. Example: Setting "3.75%"

On "SET UP LEVEL" of "PICTURE" menu, select "3.75%".

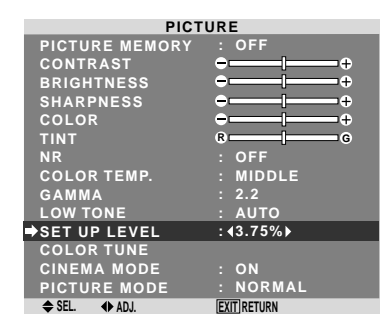

#### **Information**

#### **SET UP LEVEL settings**

0%: Normal status

3.75%: 3.5% lower than normal

7.5%: 7.5% lower than normal

#### **Adjusting the colors**

Use this procedure to adjust hue and color density for red. green, blue, yellow, magenta and cyan.

You can accentuate the green color of trees, the blue of the sky, etc.

Example: Adjusting the color tune for blue

On "PICTURE" menu, select "COLOR TUNE", then press the MENU/ENTER button.

The "COLOR TUNE" screen appears.

On "BLUE" of "COLOR TUNE", adjust the color tune.

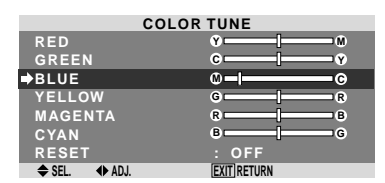

#### **Information**

#### **COLOR TUNE settings**

RED: Makes red's adjustment GREEN: Makes green's adjustment BLUE: Makes blue's adjustment YELLOW: Makes yellow's adjustment MAGENTA: Makes magenta's adjustment CYAN: Makes cyan's adjustment RESET: Resets settings to the factory default value. Use  $\triangleleft$  and  $\triangleright$  buttons to select "ON", then press the MENU/ENTER button.

#### **Setting the picture to suit the movie**

The film image is automatically discriminated and projected in an image mode suited to the picture.

[NTSC, PAL, PAL60, 480I (60Hz), 525I (60Hz), 576I (50Hz), 625I (50Hz), 1035I (60Hz), 1080I (60Hz) only]

#### Example: Setting the "CINEMA MODE" to "OFF"

On "CINEMA MODE" of "PICTURE" menu, select "OFF".

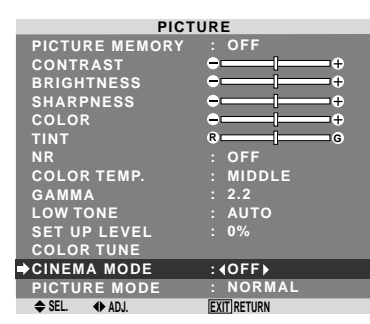

#### **Information**

#### **CINEMA MODE**

ON: Automatic discrimination of the image and projection in cinema mode.

OFF: Cinema mode does not function.

#### **Setting the picture mode according to the brightness of the room**

There are four picture modes that can be used effectively according to the environment in which you are viewing the display.

Example: Setting the "THEATER1" mode

On "PICTURE MODE" of "PICTURE" menu, select "THEATER1".

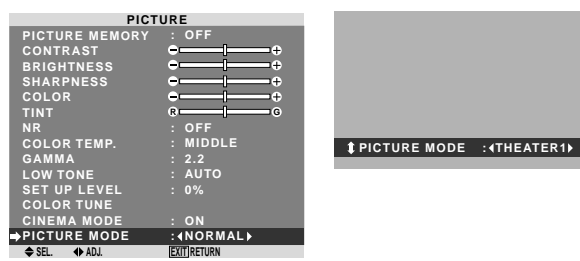

#### **Information**

#### $\blacksquare$  Types of picture modes

THEATER1, 2: Set this mode when watching video in a dark room.

This mode provides darker, finer pictures, like the screen in movie theaters.

For a darker image, select THEATER2.

NORMAL: Set this mode when watching video in a bright room.

This mode provides dynamic pictures with distinct differences between light and dark sections.

BRIGHT: This mode provides brighter pictures than NORMAL.

DEFAULT: Use this to reset the picture to the factory default settings.

#### **Audio Settings Menu Adjusting the treble, bass and left/right balance and audio input select**

The treble, bass and left/right balance can be adjusted to suit your tastes.

Example: Adjusting the bass

On "BASS" of "AUDIO" menu, adjust the bass.

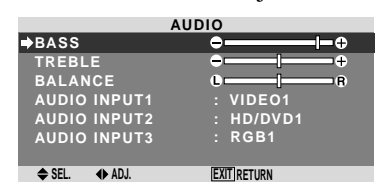

**Note :** *If "CAN NOT ADJUST" appears... Set "AUDIO INPUT" on the AUDIO menu correctly.*

#### **Information**

#### **■ Audio settings menu**

BASS: Controls the level of low frequency sound. TREBLE: Controls the level of high frequency sound. BALANCE: Controls the balance of the left and right channels.

**Setting the allocation of the audio connectors** Setting the AUDIO 1, 2, and 3 connectors to the desired input.

Example: Setting "AUDIO INPUT1" to "VIDEO 2"

On "AUDIO INPUT1" of "AUDIO" menu, select "VIDEO?"

The available sources depend on the settings of input.

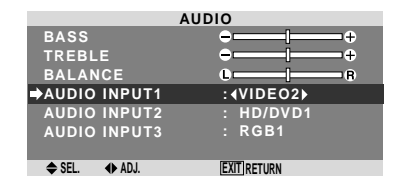

#### **Information AUDIO INPUT**

A single audio input cannot be selected as the audio channel for more than one input terminal.

### **Image Adjust Settings Menu**

#### **Adjusting the Position, Size, Fine Picture, Picture Adj**

The position of the image can be adjusted and flickering of the image can be corrected.

Example: Adjusting the vertical position in the normal mode

On "V-POSITION" of "IMAGE ADJUST" menu, adjust the position.

The mode switches as follows each time the  $\blacktriangleleft$  or  $\blacktriangleright$  button is pressed:

#### **NORMAL** ↔ **ANAMORPHIC**

- \* The mode can also be switched by pressing the WIDE button on the remote control.
- \* The settings on the IMAGE ADJUST menu are not preset at the factory.

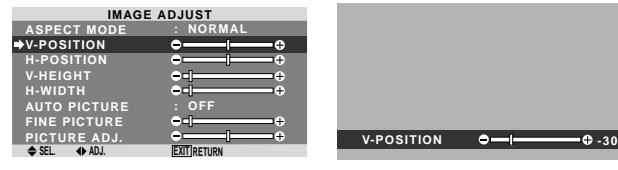

### **Information When "AUTO PICTURE" is "OFF"**

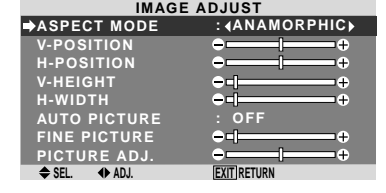

When Auto Picture is off, the Fine Picture and the Picture ADJ. items are displayed so that you can adjust them.

#### ■ Adiusting the Auto Picture

ON: The Picture ADJ., Fine Picture and Position adjustments are made automatically.

Not available for digital ZOOM.

OFF: The Picture ADJ., Fine Picture and Position adjustments are made manually.

\* If FINE PICTURE can't be adjusted, set Auto Picture to OFF and adjust manually.

#### **Adjusting the position of the image**

V-POSITION: Adjusts the vertical position of the image.

H-POSITION: Adjusts the horizontal position of the image.

V-HEIGHT: Adjusts the vertical size of the image. (Except for STADIUM mode)

H-WIDTH: Adjusts the horizontal size of the image. (Except for STADIUM mode)

FINE PICTURE\*: Adjusts for flickering.

PICTURE ADJ.\*: Adjusts for striped patterns on the image.

- \* The Picture ADJ. and Fine Picture features are available only when the "Auto Picture" is off.
- \* The AUTO PICTURE, FINE PICTURE and PICTURE ADJ. are available only for RGB signals. But, these features are not available for moving pictures on VIDEO, HD/DVD or RGB.

## **SET UP Settings Menu**

#### **Setting the language for the menus**

The menu display can be set to one of eight languages. Example: Setting the menu display to "DEUTSCH"

On "LANGUAGE" of "SET UP" menu, select "DEUTSCH".

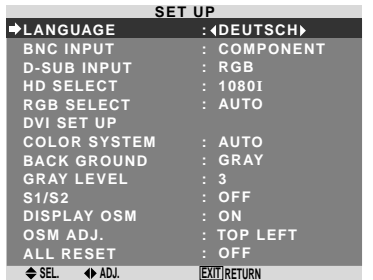

#### **Information**

#### **Language settings**

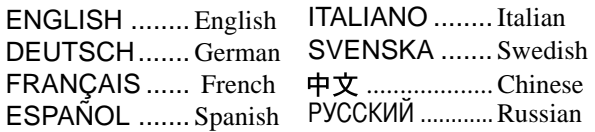

#### **Setting the BNC connectors**

Select whether to set the input of the 5 BNC connectors to RGB and component.

Example: Set the BNC INPUT mode to "RGB"

On "BNC INPUT" of "SET UP" menu, select "RGB".

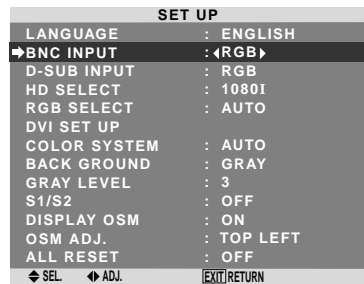

#### **Information**

#### **BINC INPUT Settings**

RGB: Use the 5BNC terminals for RGB input. COMPONENT: Use the 3BNC terminals for component input.

#### **Checking the signal being transmitted to RGB1 terminal**

Use this to confirm the signal being transmitted to the RGB1 terminal.

It is set to RGB and can not be adjusted.

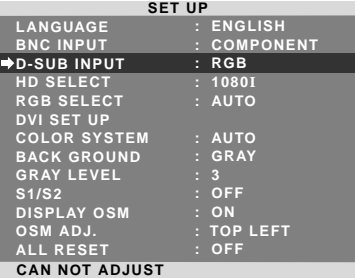

#### **Setting high definition images to the suitable screen size**

Use this procedure to set whether the number of vertical lines of the input high definition image is 1080I or 1035I or 540P.

Example: Setting the "HD SELECT" mode to "1035I"

On "HD SELECT" of "SET UP" menu, select "1035I".

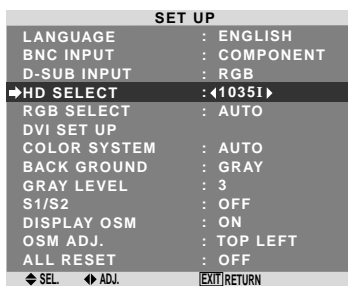

#### **Information**  $\blacksquare$  **HD SELECT modes**

These 3 modes are not displayed in correct image automatically.

1080I: Standard digital broadcasts

1035I: Japanese "High Vision" signal format

540P: Special Digital broadcasts (for example : DTC100)

#### **Setting a computer image to the correct RGB select screen**

With the computer image, select the RGB Select mode for a moving image such as (video) mode, wide mode or digital broadcast.

Example: Setting the "RGB SELECT" mode to "MOTION "

On "RGB SELECT" of "SET UP" menu, select "MOTION".

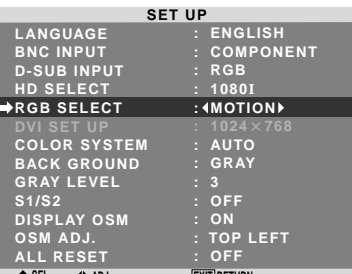

**SEL. ADJ. EXIT RETURN**

## **Information**

#### **RGB SELECT modes**

One of these 7 modes must be selected in order to display the following signals correctly.

AUTO: Select the suitable mode for the specifications of input signals as listed in the table "Computer input signals supported by this system" on page 7 of Model Information.

STILL: To display VESA standard signals. (Use this mode for a still image from a computer.)

MOTION: The video signal (from a scan converter) will be converted to RGB signals to make the picture more easily viewable. (Use this mode for a motion image from a computer.)

WIDE1: When an 852 dot  $\times$  480 line signal with a horizontal frequency of 31.7kHz is input, the image may be compressed horizontally. To prevent this, set RGB SELECT to WIDE1.

WIDE2: When an 848 dot  $\times$  480 line signal with a horizontal frequency of 31.0 kHz is input, the image may be compressed horizontally. To prevent this, set RGB SELECT to WIDE2.

WIDE3: When an 1920 dot  $\times$  1200 line signal with a horizontal frequency of 74.0 kHz is input, the image may be compressed horizontally. To prevent this, set RGB SELECT to WIDE3.

DTV: Set this mode when watching digital broadcasting (480P).

*See page 7 of Model Information for the details of the above settings.*

#### **Setting the signal and black level for DVI signal**

Choose the signal for the DVI connector (PC or STB/ DVD) and set the black level.

Example: Setting the "PLUG/PLAY" mode to "STB/ DVD"

On "SET UP" menu, select "DVI SET UP", then press the MENU/ENTER button.

The "DVI SET UP" screen appears.

On "PLUG/PLAY" of "DVI SET UP" menu, select "STB/ DVD".

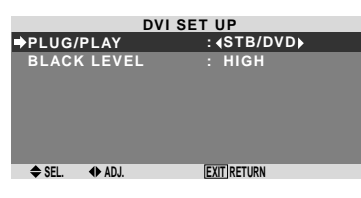

## **Information**

#### **PLUG/PLAY settings**

PC: When connected to the PC signal. BLACK LEVEL is set to "LOW" automatically. STB/DVD: When connected to the SET TOP BOX, DVD etc.

BLACK LEVEL is set to "HIGH" automatically.

#### **BLACK LEVEL settings**

LOW: When connected to the PC signal. HIGH: When connected to the SET TOP BOX, DVD etc. Change "HIGH" into "LOW" if the black level appears gray.

#### **Setting the video signal format**

Use these operations to set the color systems of composite video signals or Y/C input signals.

Example: Setting the color system to "3.58 NTSC"

On "COLOR SYSTEM" of "SET UP" menu, select "3.58NTSC".

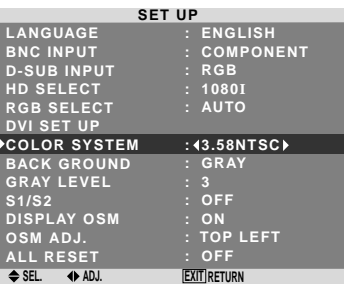

#### **Information**

#### **Video signal formats**

Different countries use different formats for video signals.

Set to the color system used in your current country.

AUTO: The color systems are automatically identified and the format is set accordingly.

PAL: This is the standard format used mainly in the United Kingdom and Germany.

SECAM: This is the standard format used mainly in France and Russia.

4.43 NTSC, PAL60: This format is used for videos in countries using PAL and SECAM video signals.

3.58 NTSC: This is the standard format used mainly in the United States and Japan.

PAL-M: This is the standard format used mainly in Brazil.

PAL-N: This is the standard format used mainly in Argentina.

#### **Setting the background color when no signal is being input**

The color displayed on the background when there is no signal can be set to gray.

#### Example: Setting "BACK GROUND" to "BLACK"

On "BACK GROUND" of "SET UP" menu, select "BLACK".

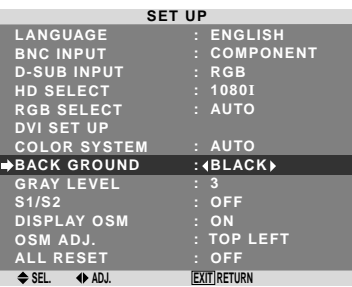

## **Information**

## **BACK GROUND Settings**

BLACK: Sets the background color to black. GRAY: Sets the background color to gray.

Setting this makes it easier to see that there is no signal.

#### **Setting the gray level for the sides of the screen**

Use this procedure to set the gray level for the parts on the screen on which nothing is displayed when the screen is set to the 4:3 size.

Example: Setting "GRAY LEVEL" to "5"

#### On "GRAY LEVEL" of "SET UP" menu, select "5".

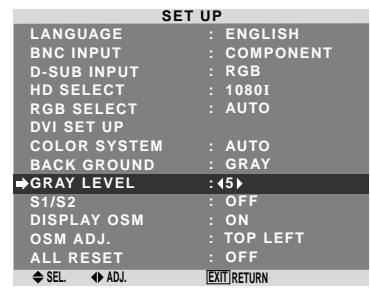

#### **Information**

#### **GRAY LEVEL settings**

This adjusts the brightness of the black (the gray level) for the sides of the screen.

The standard is 0 (black). The level can be adjusted from 0 to 15. The factory setting is 3 (dark gray).

#### **Setting the screen size for S1/S2 video input**

If the S-video signal contains screen size information, the image will be automatically adjusted to fit the screen when this S1/S2 is set to AUTO.

This feature is available only when an S-video signal is input via the VIDEO3 terminal.

Example: Setting "S1/S2" to "AUTO"

On "S1/S2" of "SET UP" menu, select "AUTO".

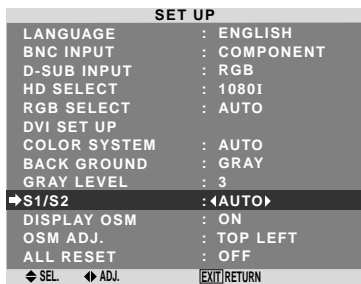

### **Information**

#### **S1/S2 settings**

AUTO: Adjusts the screen size automatically according to the S1/S2 video signal. OFF: Turns the S1/S2 function off.

#### **Turning on/off the menu display**

When this is set to OFF, the menu will not displayed even if you press the MENU/ENTER button.

Example: Turning the DISPLAY OSM off

On "DISPLAY OSM" of "SET UP" menu, select "OFF".

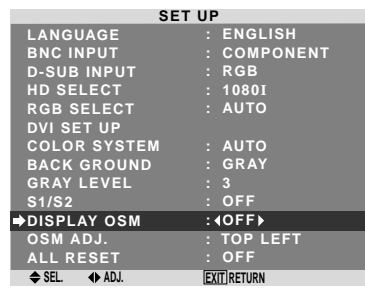

#### **Information DISPLAY OSM settings**

#### ON: The on-screen menu appears.

OFF: The on-screen menu does not appear.

If you press the DISPLAY button on the remote control for more than 3 seconds the main menu will appear and can be set (although it is not ON).

#### **Setting the position of the menu**

Adjusts the position of the menu when it appears on the screen.

Example: Set the position to "TOP CENTER"

On "OSM ADJ." of "SET UP" menu, select "TOP CENTER".

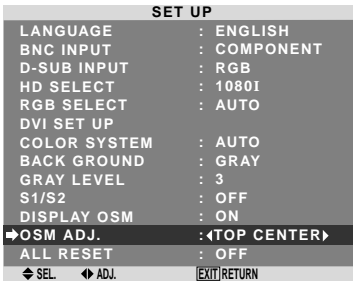

### **Information**

 **OSM ADJUST settings**

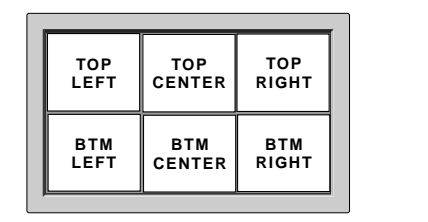

### **Resetting to the default values**

Use these operations to restore all the settings (PICTURE, AUDIO, IMAGE ADJUST, SET UP, etc) to the factory default values.

*Refer to page 15 for items to be reset.*

On "ALL RESET" of "SET UP" menu, select "ON", then press the MENU/ENTER button.

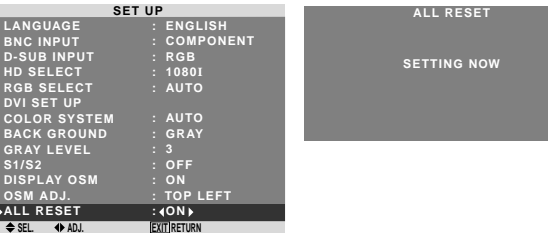

When the "SETTING NOW" screen disappears, then all the settings are restored to the default values.

## **Function Settings Menu**

#### **Setting the power management for computer images**

This energy-saving (power management) function automatically reduces the monitor's power consumption if no operation is performed for a certain amount of time.

Example: Turning the power management function on

On "POWER MGT." of "FUNCTION" menu, select "ON".

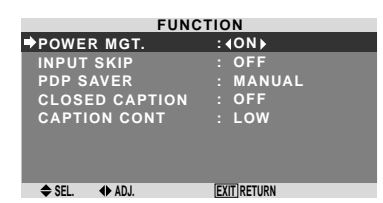

#### **Information**

#### **Power management function**

- \* The power management function automatically reduces the monitor's power consumption if the computer's keyboard or mouse is not operated for a certain amount of time. This function can be used when using the monitor with a computer.
- \* If the computer's power is not turned on or if the computer and selector tuner are not properly connected, the system is set to the off state.
- \* For instructions on using the computer's power management function, refer to the computer's operating instructions.

#### **Power management settings**

ON: In this mode the power management function is turned on.

OFF: In this mode the power management function is turned off.

#### **Power management function and POWER/ STANDBY indicator**

The POWER/STANDBY indicator indicates the status of the power management function. See below for indicator status and description.

#### **POWER/STANDBY indicator**

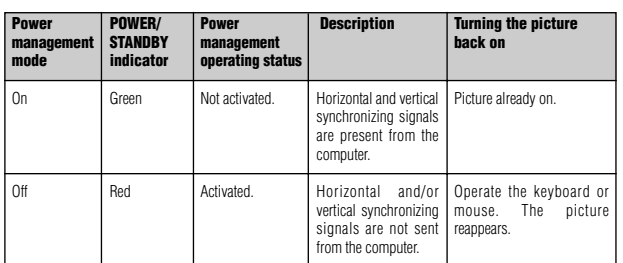

#### **Setting the Input Skip**

When this is ON, signals which are not present will be skipped over and only pictures whose signals are being transmitted will be displayed.

This setting is valid only for the INPUT SELECT button on the unit.

Example: Set to "ON"

On "INPUT SKIP" of "FUNCTION" menu, select "ON".

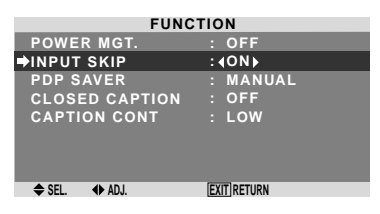

#### **Information INPUT SKIP settings**

OFF: Regardless of the presence of the signal, scan and display all signals.

ON: If no input signal is present, skip that signal.

\* "SETTING NOW" will appear during the input search.

#### **Reducing burn-in of the screen**

The brightness of the screen, the position of the picture, positive/negative mode and screen wiper are adjusted to reduce burn-in of the screen.

On "PDP SAVER" of "FUNCTION" menu, select "MANUAL", then press the MENU/ENTER button. The "PDP SAVER" screen appears.

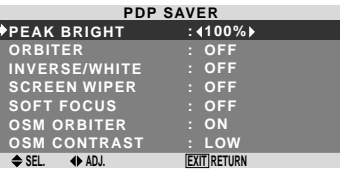

#### **Information When set to AUTO** Set automatically, as described below. PEAK BRIGHT: 100% ORBITER: ON

INVERSE/WHITE: OFF SCREEN WIPER: OFF SOFT FOCUS: OFF OSD ORBITER: ON OSD CONTRAST: LOW

#### PEAK BRIGHT

Use this to activate the brightness limiter.

Example: Setting "PEAK BRIGHT" to "75%"

On "PEAK BRIGHT" of "PDP SAVER" menu, select "75%".

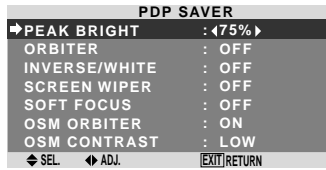

## **Information**

#### **PEAK BRIGHT settings**

100%: The brightness of the screen is adjusted automatically to suit the picture quality. 75%, 50%, 25%: Sets maximum brightness. The brightness level decreases in the order of 75%, 50%, 25%. 25% provides minimum brightness.

\* These values are approximate.

#### **ORBITER**

Use this to set the picture shift.

Example: Setting "ORBITER" to "AUTO1"

On "ORBITER" of "PDP SAVER" menu, select "AUTO1".

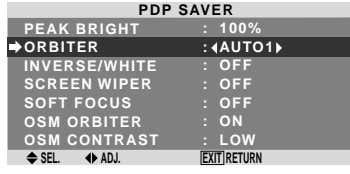

#### **Information ORBITER settings**

OFF: Orbiter mode does not function.

This is the default setting when RGB is input.

AUTO1: The picture moves around the screen intermittently, making the picture smaller. This is the default setting when a Video or a DVD/HD/DTV signal is input. Set to "OFF" when these signals are not used. AUTO2: The picture moves around the screen intermittently, making the picture bigger.

\* When a Video or a DVD/HD/DTV signal is input, the AUTO1 and 2 functions will affect only the moving picture and will not make the screen smaller or bigger.

#### INVERSE/WHITE

Use this to set the inverse mode or to display a white screen.

Example: Setting "INVERSE/WHITE" to "WHITE"

On "INVERSE/WHITE" of "PDP SAVER" menu, select "WHITE".

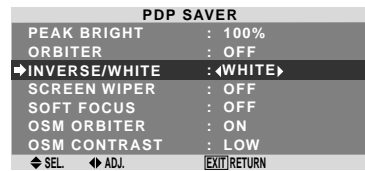

#### **Information INVERSE/WHITE Settings**

OFF: Inverse/white mode does not function. INVERSE: The picture is displayed alternately between positive image and negative image. WHITE: The entire screen turns white.

#### SCREEN WIPER

When this is set to ON, a white vertical bar moves repeatedly from the left and of the screen to the right end at a constant speed.

Example: Setting "SCREEN WIPER" to "ON"

On "SCREEN WIPER" of "PDP SAVER" menu, select "ON".

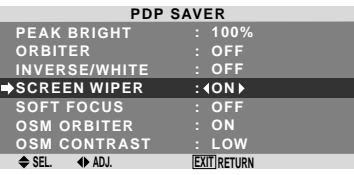

#### **Information SCREEN WIPER**

ON: The white vertical bar appears. OFF: Screen wiper mode does not function.

#### SOFT FOCUS

Reduces edges and softens the image.

Example: Setting "SOFT FOCUS" to "LEVEL2"

On "SOFT FOCUS" of "PDP SAVER" menu, select "LEVEL2".

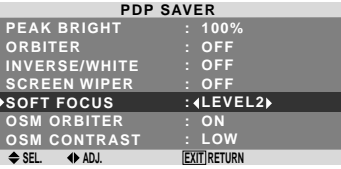

#### **Information SOFT FOCUS settings**

OFF: Turns the SOFT FOCUS function off. LEVEL1, 2, 3, 4: Activates the SOFT FOCUS setting. The higher numbers create a softer image. "SHARPNESS" can not be adjusted on the "PICTURE" menu.

#### OSM ORBITER

Use this to set OSM menu shift.

Example: Setting "OSM ORBITER" to "OFF"

On "OSM ORBITER" of "PDP SAVER" menu, select "OFF".

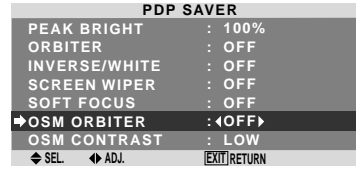

#### **Information**  $\blacksquare$  **OSM ORBITER settings**

ON: The position of the menu will be shifted by eight dots each time OSM is displayed. OFF: OSM will be displayed at the same position.

#### OSM CONTRAST

Use this to reduce the brightness of OSM menu.

Example: Setting "OSM CONTRAST" to "NORMAL"

On "OSM CONTRAST" of "PDP SAVER" menu, select "NORMAL".

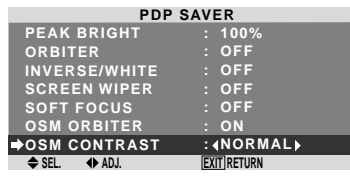

## **Information**

#### **OSM CONTRAST settings**

NORMAL: OSM brightness is set to normal. LOW: OSM brightness is set to lower.

#### **Setting Closed Caption**

This function sets several closed caption modes that allows text to be superimposed on display.

Example: Setting "CAPTION2"

On "CLOSED CAPTION" of "FUNCTION" menu, select "CAPTION2".

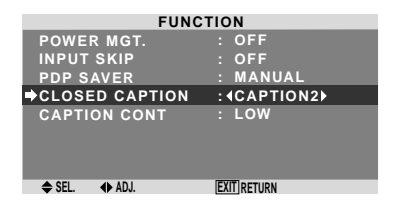

#### **Information CLOSED CAPTION settings**

OFF: This exits the closed caption mode.

CAPTION1~4: Text is superimposed.

TEXT1~4: Text is displayed in full screen.

A closed caption signal may not be decoded in the following signature;

- 1. when a video tape has been dubbed.
- 2. when the signal reception is weak.
- 3. when the signal reception is nonstandard.

When using closed captioned channel or the text mode, the text screen always appears.

When there is no signal, however, the text screen will not display text characters.

#### **Reducing the brightness of Closed Caption**

Use this to reduce the brightness of Closed Caption.

#### Example: Setting "NORMAL"

On "CAPTION CONT" of "FUNCTION" menu, select "NORMAL".

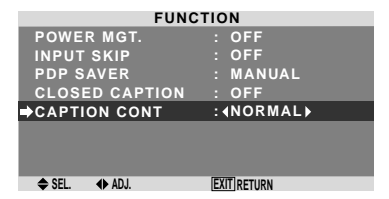

### **Information**

#### **CAPTION CONT settings**

NORMAL: Closed Caption brightness is set to normal. LOW: Closed Caption brightness is set to lower.

## **Signal Information Menu**

#### **Checking the frequencies, polarities of input signals, and resolution**

Use this function to check the frequencies and polarities of the signals currently being input from a computer, etc. On "MAIN MENU", select "SIGNAL INFO.", then press the MENU/ENTER button.

The "SIGNAL INFORMATION" is displayed.

| <b>SIGNAL INFORMATION</b>         |                     |
|-----------------------------------|---------------------|
| <b>H. FREQUENCY</b>               | : 48.4KHz           |
| <b>V. FREQUENCY</b>               | : 60.0Hz            |
| <b>H. POLARITY</b>                | : <b>NEGATIVE</b>   |
| <b>V. POLARITY</b>                | : NEGATIVE          |
| <b>MEMORY</b>                     | : 24                |
| <b>RESOLUTION</b>                 | $: 1024 \times 768$ |
| $\triangle$ SFL.<br><b>4</b> ADJ. | <b>EXIT RETURN</b>  |
|                                   |                     |

PC: MEMORY will be displayed. Others: MODE will be displayed.

## **External Control**

### **Application**

These specifications cover the communications control of the plasma monitor by external equipment.

#### **Connections**

Connections are made as described below.

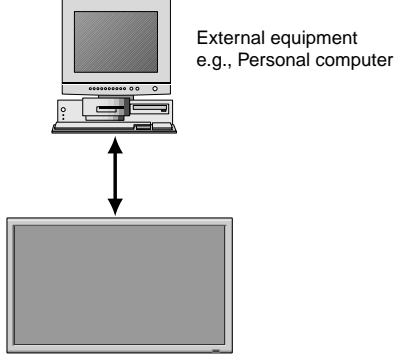

Display

Connector on the plasma monitor side: EXTERNAL CONTROL connector.

Use a crossed (reverse) cable.

#### **Type of connector: D-Sub 9-pin male**

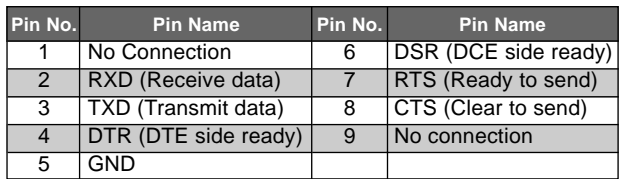

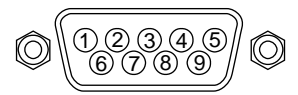

#### **Communication Parameters**

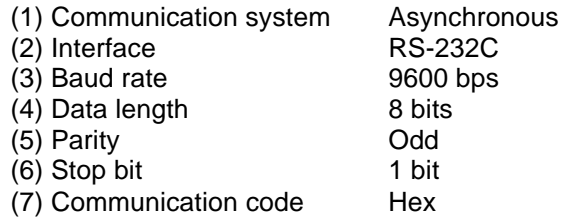

#### **External Control Codes (Reference)**

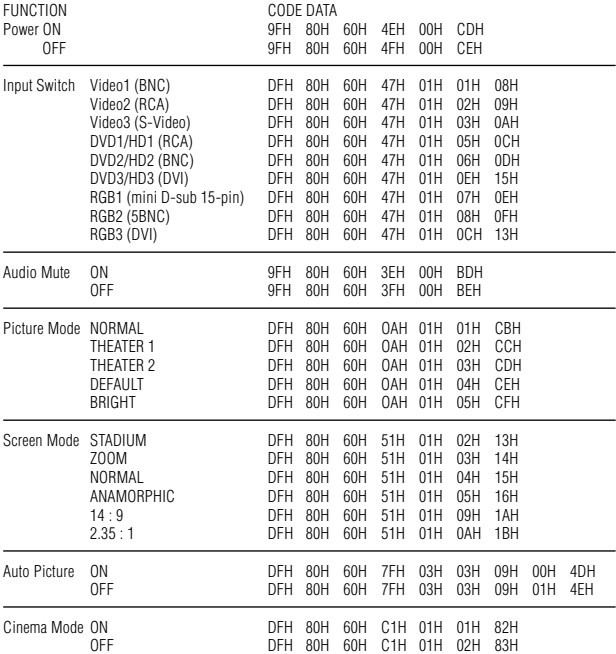

#### **Note:** *Contact your local dealer for a full list of the External Control Codes if needed.*

## **Pin Assignments**

## **mini D-Sub 15-pin connector (Analog)**

**RGB 1** 

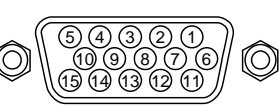

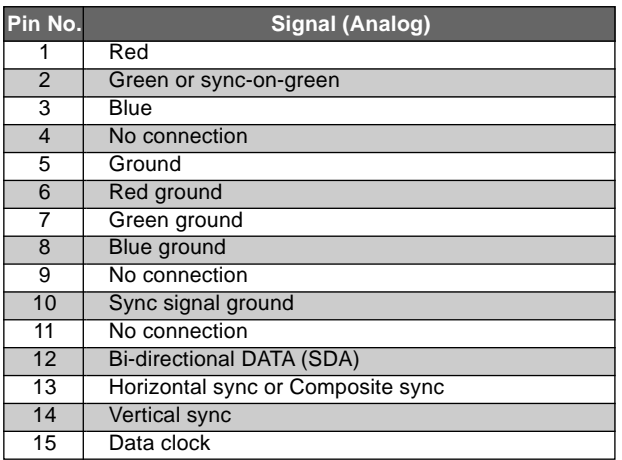

## **DVI-D 24-pin connector (Digital)**

The unit is equipped with a type of connector commonly used for digital.

(This cannot be used for an analog input.)

(TMDS can be used for one link only.)

#### **RGB 3**

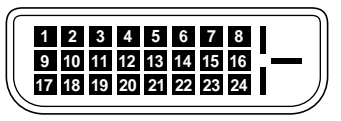

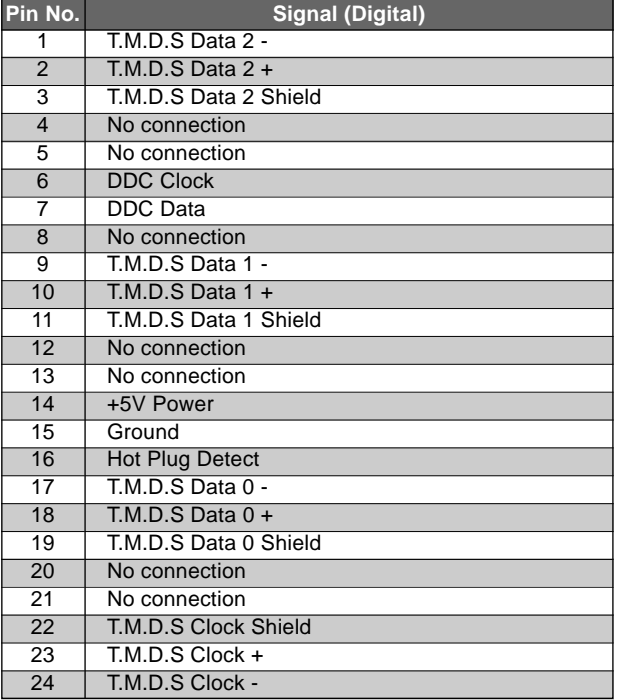

27

Download from Www.Somanuals.com. All Manuals Search And Download.

## **Troubleshooting**

If the picture quality is poor or there is some other problem, check the adjustments, operations, etc., before requesting service.

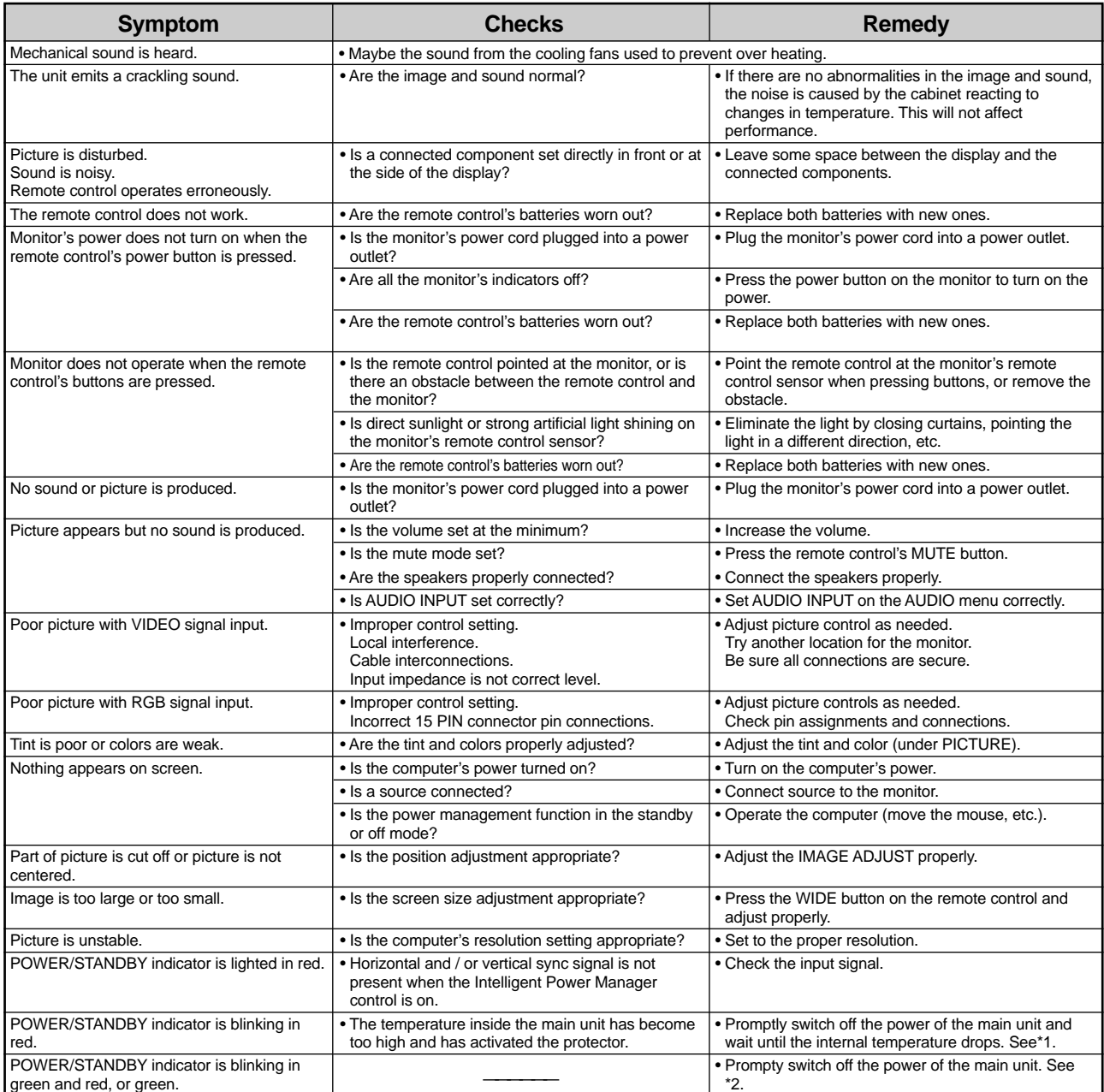

\*1 Overheat protector

If the monitor becomes too hot, the overheat protector will be activated and the monitor will be turned off. If this happens, turn off the power to the monitor and unplug the power cord. If the room where the monitor is installed is particularly hot, move the monitor to a cooler location and wait for the monitor to cool for 60 minutes. If the problem persists, contact your dealer.

\*2 In the following case, power off the monitor immediately and contact your dealer or authorized Service Center.

The monitor turns off 5 seconds after powering on and then the POWER/STANDBY indicator blinks. It indicates that the power supply circuit, plasma display panel, temperature sensor, or one or more fans have been damaged.

## **Model Information**

For the operation of your plasma monitor, refer to "Operation Manual".

## **IMPORTANT SAFETY INSTRUCTIONS Read before operating equipment**

- 1. Read these instructions.
- 2. Keep these instructions.
- 3. Heed all warnings.
- 4. Follow all instructions.
- 5. Do not use this apparatus near water.
- 6. Clean only with a dry cloth.
- 7. Do not block any of the ventilation openings. Install in accordance with the manufacturers instructions.
- 8. Do not install near any heat sources such as radiators, heat registers, stoves, or other apparatus (including amplifiers) that produce heat.
- 9. Do not defeat the safety purpose of the polarized or grounding-type plug. A polarized plug has two blades with one wider than the other. A grounding type plug has two blades and third grounding prong.The wide blade or third prong are provided for your safety. When the provided plug does not fit into your outlet, consult an electrician for replacement of the obsolete outlet.
- 10. Protect the power cord from being walked on or pinched particularly at plugs, convenience receptacles, and the point where they exit from the apparatus.
- 11. Only use attachments/accessories specified by the manufacturer.

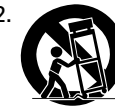

12. Use only with a cart, stand, tripod, bracket, or table specified by the manufacturer, or sold with the apparatus.When a cart is used, use caution when moving the cart/apparatus combination to avoid injury from tip-over.

- 13. Unplug this apparatus during lightning storms or when unused for long periods of time.
- 14. Refer all servicing to qualified service personnel. Servicing is required when the apparatus has been damaged in any way, such as power-supply cord or plug is damaged, liquid has been spilled or objects have fallen into apparatus, the apparatus has been exposed to rain or moisture, does not operate normally, or has been dropped.
- 15. This product may contain lead or mercury. Disposal of these materials may be regulated due to environmental considerations.

For disposal or recycling information, please contact your local authorities or the Electronic Industries Alliance: www.eiae.org.

- 16. **Damage Requiring Service** The appliance should be serviced by qualified service personnel when:
	- **A**. The power supply cord or the plug has been damaged; or
	- **B**. Objects have fallen, or liquid has been spilled into the appliance; or
	- **C**. The appliance has been exposed to rain; or
	- **D**. The appliance does not appear to operate normally or exhibits a marked change in performance; or
	- **E**. The appliance has been dropped, or the enclosure damaged.
- 17. **Tilt/Stability** All televisions must comply with recommended international global safety standards for tilt and stability properties of its cabinets design.
	- Do not compromise these design standards by applying excessive pull force to the front, or top, of the cabinet which could ultimately overturn the product.
	- Also, do not endanger yourself, or children, by placing electronic equipment/toys on the top of the cabinet. Such items could unsuspectingly fall from the top of the set and cause product damage and/or personal injury.
- 18. **Wall Mounting** The appliance should be mounted to a wall only as recommended by the manufacturer.
- 19. **Power Lines** An outdoor antenna should be located away from power lines.
- 20. **Outdoor Antenna Grounding** If an outside antenna is connected to the receiver, be sure the antenna system is grounded so as to provide some protection against voltage surges and built up static charges.

Section 810 of the National Electric Code, ANSI/NFPA No. 70- 1984, provides information with respect to proper grounding of the mats and supporting structure grounding of the lead-in wire to an antenna-discharge unit, size of grounding connectors, location of antennadischarge unit, connection to grounding electrodes and requirements for the grounding electrode.

21. **Objects and Liquid Entry** - Care should be taken so that objects do not fall and liquids are not spilled into the enclosure through openings.

Apparatus shall not be exposed to dripping or splashing and that no objects filled with liquids, such as vases, shall be placed on apparatus.

### **WARNING**

To reduce the risk of fire or electric shock, do not expose this apparatus to rain or moisture.

## **PRÉCAUTIONS IMPORTANTES DE SÉCURITÉ A lire avant de faire fonctionner l'appareil**

- 1. Lire ces instructions.
- 2. Garder ces instructions.
- 3. Respecter tous les avertissements.
- 4. Suivre toutes les instructions.
- 5. Ne pas utiliser cet appareil près de l'eau.
- 6. Nettoyer seulement avec un chiffon sec.
- 7. Ne pas boucher les ouvertures d'aération. Installer selon les instructions du fabricant
- 8. Ne pas installer près d'une source de chaleur telle qu'un radiateur, une bouche de chauffage, une cuisinière ou d'autre matériel (y compris des amplificateurs) qui produit de la chaleur.
- 9. Ne pas contourner la sécurité fournie par la fiche polarisée ou la fiche de mise à la terre. Une fiche polarisée possède deux lames dont une plus large que l'autre. Une fiche de mise à la terre possède deux lames et une broche de mise à la terre. La lame large ou la broche est fournie pour votre sécurité. Lorsque la fiche fournie ne va pas dans la prise, demander à un électricien de remplacer la prise démodée.
- 10. Protéger le cordon d'alimentation en ne pas marchant dessous ni le coinçant, en particulier près des fiches, des prises et de l'endroit où le cordon rejoint de l'appareil.
- 11. N'utiliser que des accessoires préconisés par le fabricant.

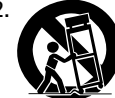

12. Utiliser seulement avec un chariot, meuble, trépied, support ou table spécifié par le fabricant ou vendu avec l'appareil. En utilisant un chariot, au moment de déplacer le chariot/ téléviseur, bien faire attention pour éviter des

blessures dues au renversement éventuel.

- 13. Débrancher cet appareil pendant des orages ou lorsqu'il ne sera pas utilisé pendant longtemps.
- 14. Consulter un technicien agréé de service après vente pour toute réparation. Le service après vente est nécessaire lorsque l'appareil a été endommagé de quelque façon que ce soit, telle que lorsque le cordon d'alimentation ou la fiche est endommagé, du liquide renversé, un objet tombé dans l'appareil, l'exposition de l'appareil à la pluie ou l'humidité, lorsque l'appareil ne fonc-tionne pas normalement ou lorsqu'on a laissé tomber l'appareil.
- 15. Ce produit peut contenir un plomb ou du mercure. La mise à rebut de ces matières pourrait être réglementée pour des raisons de protection de l'environnement. Pour s'informer sur la mise à rebut ou le recyclage, veuillez se mettre en contact avec les autorités locales ou l'Electronic Industries Alliance: www.eiae.org.
- 16. **Dommages qu'il faut faire réparer** Il faut faire réparer l'appareil par un technicien qualifié lorsque:
	- **A**. Le cordon d'alimentation en électricité ou la fiche a été endommagé; ou
	- **B**. On a laissé tomber des objets ou du liquide dans l'appareil;
	- **C**. On a exposé l'appareil a la pluie; ou
	- **D**. L'appareil ne paraît pas marcher normalement ou présente de grands changements d'opération; ou
	- **E**. On a laissé tomber l'appareil ou endommager le coffret.
- 17. Tous les téléviseurs doivent être conformes aux normes inter-nationales de sécurité préconisées pour les propriétés de sta-bilité et d'inclinaison dans la conception des meubles.
	- Ne pas compromettre ces normes de conception en tirant excessivement sur le devant ou le haut du meuble, ce qui risque éventuellement de renverser le produit.
	- De plus, ne pas se mettre en danger, ni mettre les enfants en danger en plaçant du matériel électronique ou des jouets sur le meuble. De tels articles pourraient tomber malencon-treusement du haut du téléviseur et endommager le produit et/ou blesser des gens.
- 18. **Montage au mur ou au plafond** Il faut monter l'appareil à un mur ou plafond uniquement en suivant les recommandations du fabricant.
- 19. **Lignes de transmission** Il faut situer une antenne extérieure à l'écart des lignes de transmission d'électricité.
- 20. **Mise à terre de l'antenne extérieure** Si une antenne extérieure est reliée au récepteur, assurez-vous que le système d'antenne est bien mis à la terre pour protéger contre les sauts de tension et l'accumulation des charges d'électricité statique.

La section 810 du National Electric Code, ANSI/NFPA No. 70-1984, fournit des renseignements sur la mise à la terre du mât et de sa structure de soutient, du fil d'entrée à un appareil de décharge/antenne, sur la grosseur des conducteurs de mise à terre, sur l'emplacement d'un appareil de décharge/antenne, sur la mise à la terre vers les électrodes de terre, ainsi que sur les recommandations sur les électrodes de terre.

21. **Entrée des objets et des liquides** - Evitez de laisser tomber des objets ou des liquides par les ouverture de l'enclos.

Ne pas exposer l'appareil aux projections ou aux écoulement d'eau et ne jamais poser un récipient contenant du liquide, un vase par exemple, sur l'appareil.

#### **AVERTISSMENT**

Pour réduire les risques d'incendie ou d'électrocution, ne jamais exposer cet appareil à la pluie ou à l'humidité.

## **Important Information**

#### **Warning**

Not for use in a computer room as defined in the Standard for the Protection of Electronic Computer/ Data Processing Equipment ANSI/NFPA 75.

This equipment has been tested and found to comply with the limits for a Class B digital device, pursuant to Part 15 of the FCC Rules. These limits are designed to provide reasonable protection against harmful interference in a residential installation. This equipment generates, uses, and can radiate radio frequency energy and, if not installed and used in accordance with the instructions, may cause harmful interference to radio communications. However, there is no guarantee that interference will not occur in a particular installation. If this equipment does cause harmful interference to radio or television reception, which can be determined by turning the equipment off and on, the user is encouraged to try to correct the interference by one or more of the following measures:

- Reorient or relocate the receiving antenna.
- Increase the separation between the equipment and receiver.
- Connect the equipment into an outlet on a circuit different from that to which the receiver is connected.
- Consult the dealer or an experienced radio / TV technician for help.

#### NOTE:

When you connect a computer to this monitor, use an RGB cable including the ferrite core on both ends of the cable. And regarding DVI and power cable, attach the supplied ferrite cores. If you do not do this, this monitor will not conform to mandatory FCC standards.

Attaching the ferrite cores:

Set the ferrite cores on both ends of the DVI cable (not supplied), and both ends of the power cable (supplied). Close the lid tightly until the clamps click.

Use the band to fasten the ferrite core (supplied) to the DVI cable.

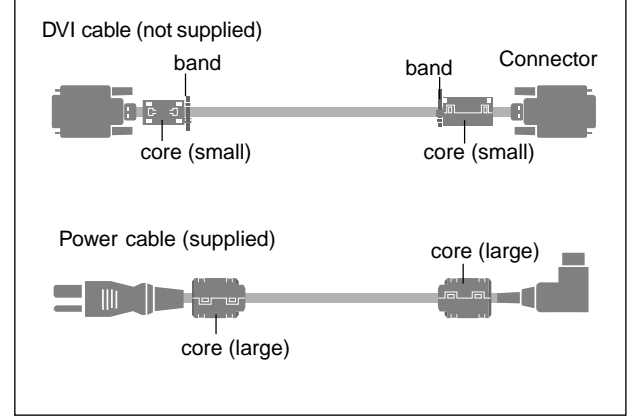

### **Caution**

This model is for use with the following optional accessories. Use with other optional accessories is capable of resulting in instability causing possible injury.

Manufacturer's name: NEC Plasma Display Corporation Speakers: PX-42SP1U, PX-42SP1U/S Stand: PX-ST1U, PX-ST1U/S, PX-42VM1U-ST

Please contact NEC Solutions (America), Inc. for approved optional accessories.

## **Recommandations importantes**

#### **Avertissement**

Ne pas utiliser dans une salle d'ordinateurs telle que définie dans la Norme pour la protection des ordinateurs électroniques/appareils de traitement des données ANSI/ NFPA75.

### **DOC avis de conformation**

Cet appareil numérigue de la Classe B respecte toutes les exigences du Réglement sur le Matériel Brouilleur du Canada.

#### REMARQUE:

Pour raccorder un ordinateur à ce moniteur, procéder à l'aide d'un câble RGB à âme de ferrite aux deux extrémités. Sur les câbles DVI et les câbles d'alimentation électrique, fixer les âmes de ferrite fournies aux extrémités. Si vous ne le faîtes, le moniteur ne sera pas en conformité avec les exigences des standards FCC. Fixation des noyaux en ferrite.

Monter les tores en ferrite aux deux extrêmités du câble DVI (non fourni) et aux deux extrêmités du câble d'alimentation électrique (fourni).

Fermez doucement le couvercle jusqu'à ce que les crans se clipsent.

Fixer le tore en ferrite (fourni) au câble DVI à l'aide d'un collier.

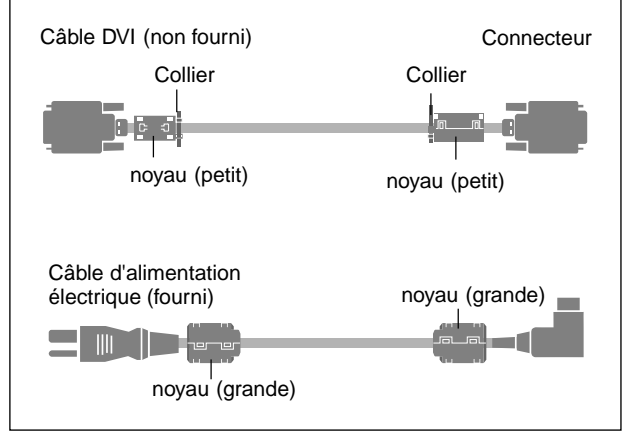

#### **Attention**

Cet modèle est fait pour être utilisé avec les accessoires optionnels suivants. Toute utilisation avec d'autres accessoires optionnels peut entraîner une instabilité pouvant causer des blessures.

Nom du fabricant: NEC Plasma Display Corporation Enceintes: PX-42SP1U, PX-42SP1U/S Support: PX-ST1U, PX-ST1U/S, PX-42VM1U-ST

Veuillez contacter NEC Solutions (America), Inc. pour connaître les accessoires optionnels approuvés par NEC.

# **Specifications**

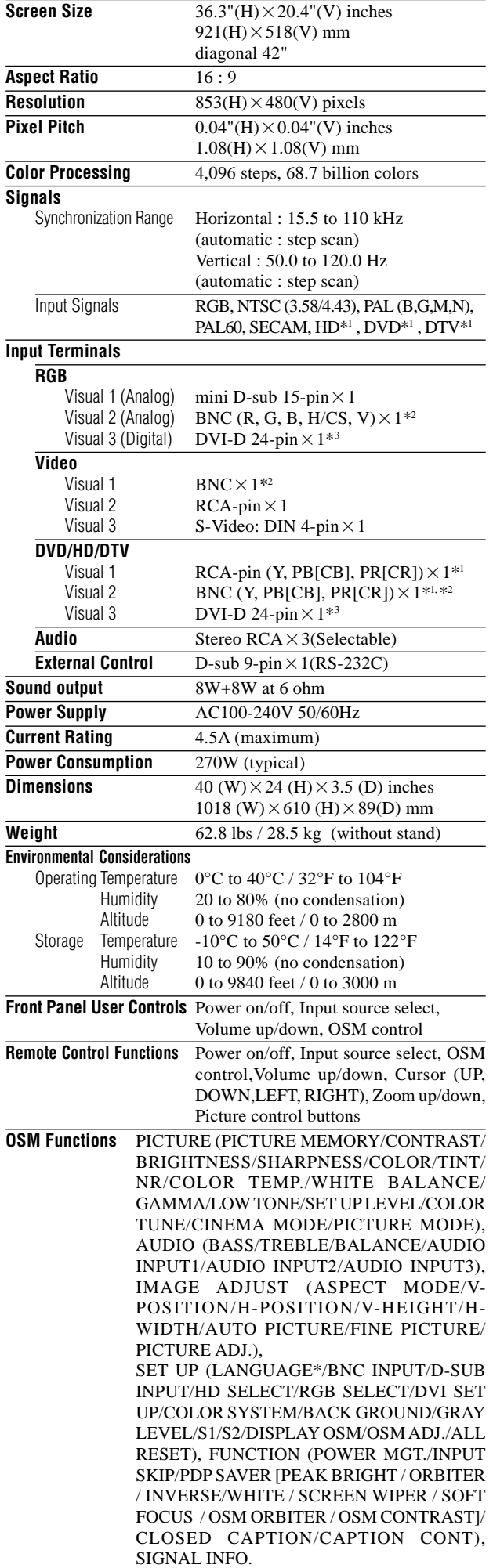

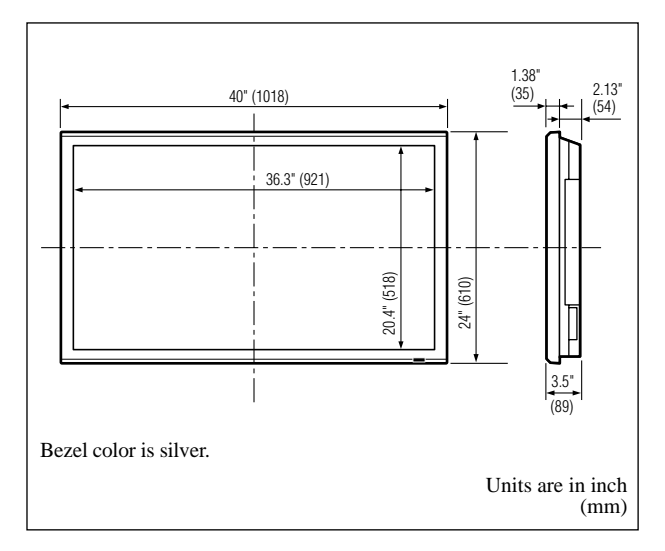

The features and specifications may be subject to change without notice.

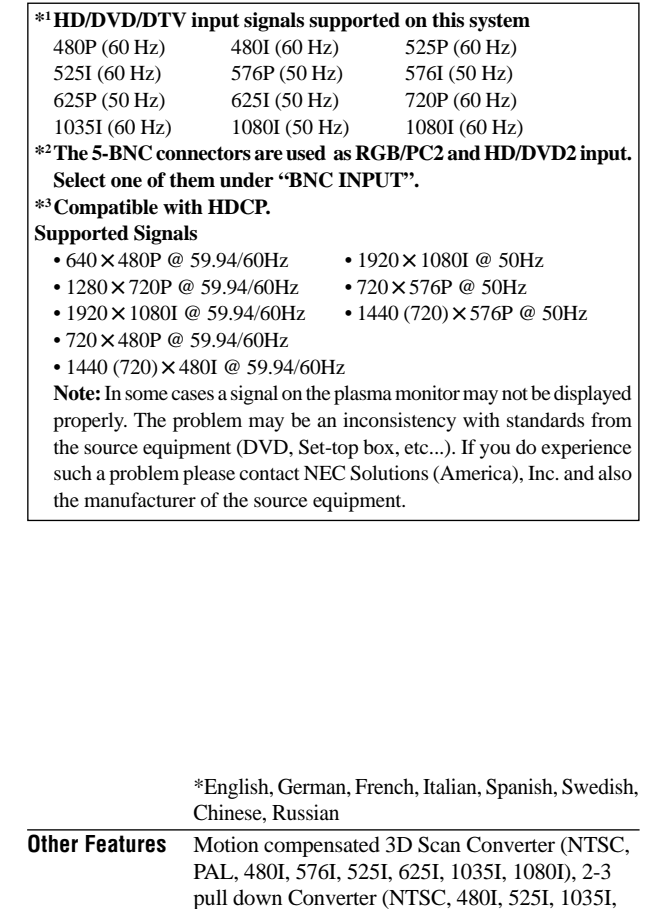

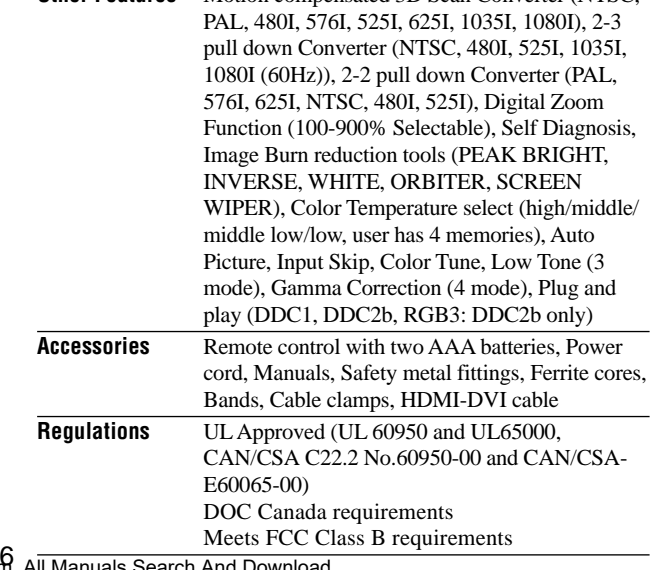

Download from Www.Somanuals.com. All Manuals Search And Download.

# **Table of Signals Supported**

### **42Wide VGA Supported resolution**

• When the screen mode is NORMAL, each signal is converted to a 640 dots  $\times$  480 lines signal (42Wide VGA). (Except for  $*^{2,*4}$ )

• When the screen mode is FULL, each signal is converted to a 853 dots  $\times$  480 lines signal (42Wide VGA). (Except for  $*$ <sup>3</sup>)

**Computer input signals supported by this system**

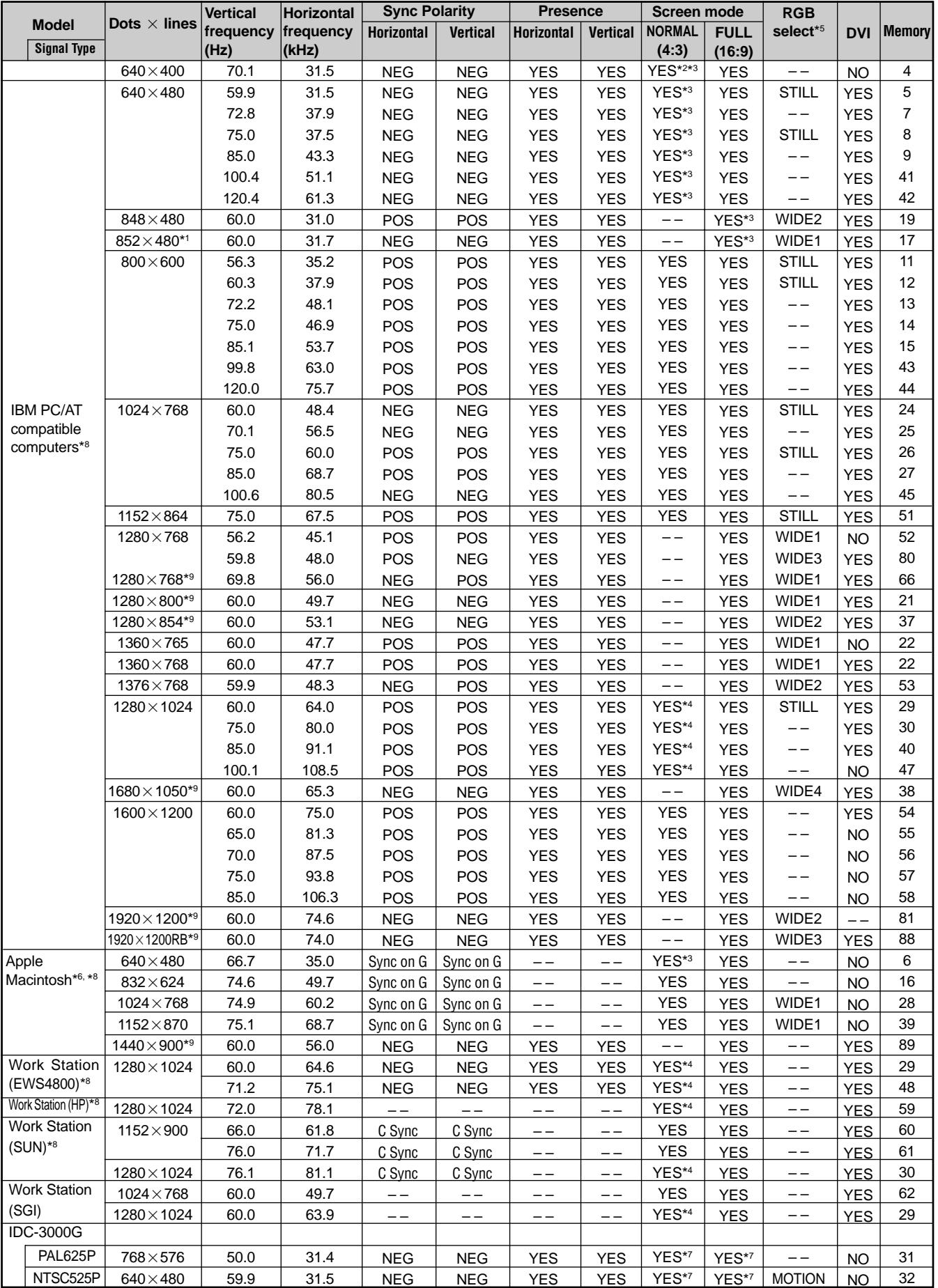

7 Download from Www.Somanuals.com. All Manuals Search And Download.

- \*1 Only when using a graphic accelerator board that is capable of displaying  $852 \times 480$ .
- \*2 Display only 400 lines with the screen center of the vertical orientation located at the center.
- \*3 The picture is displayed in the original resolution. The picture will be compressed for other signals.
- \*4 Aspect ratio is 5:4. This signal is converted to a 600 dots  $\times$  480 lines signal.
- \*5 Normally the RGB select mode suite for the input signals is set automatically. If the picture is not displayed properly, set the RGB mode prepared for the input signals listed in the table above.
- \*6 To connect the monitor to Macintosh computer, use the monitor adapter (D-Sub 15-pin) to your computer's video port.
- \*7 Other screen modes (ZOOM and STADIUM) are available as well.
- \*8 When viewing a moving picture at a vertical frequency greater than 65Hz, the picture may sometimes be unstable (jumpy). If this occurs, please set the refresh rate of the external equipment to 60Hz.
	- To view 480I@60Hz (480 interlaced lines, 60Hz refresh rate) or 576I@50Hz (567 interlaced lines, 50Hz refresh rate) when sync polarity is "Sync on Green", set "RGB SELECT" to "MOTION".
- \*9 CVT standard compliant.

#### *NOTE:*

- *While the input signals comply with the resolution listed in the table above, you may have to adjust the position and size of the picture or the fine picture because of errors in synchronization of your computer.*
- *This monitor has a resolution of 853 dots480 lines. It is recommended that the input signal should be VGA, wide VGA, or equivalent.*
- *With digital input some signals are not accepted.*
- *The sync may be disturbed when a nonstandard signal other than the aforementioned is input.*
- *If you are connecting a composite sync signal, use the HD terminal.*

#### What is HDCP/HDCP technology?

HDCP is an acronym for High-bandwidth Digital Content Protection. High bandwidth Digital Content Protection (HDCP) is a system for preventing illegal copying of video data sent over a Digital Visual Interface (DVI).

If you are unable to view material via the DVI input, this does not necessarily mean the PDP is not functioning properly. With the implementation of HDCP, there may be cases in which certain content is protected with HDCP and might not be displayed due to the decision/intention of the HDCP community (Digital Content Protection, LLC).

• "IBM PC/AT" and "VGA" are registered trademarks of International Business Machines, Inc. of the United States.

• "Apple Macintosh" is a registered trademark of Apple Computer, Inc. of the United States.

*We hereby declare that the equipment specified above conforms to the technical standards as specified in the FCC Rules.* 

## **Limited Warranty Plasma Monitors**

#### Dukane Audio Visual Products Corp warrants

this product to be free from defects in material and workmanship under the following terms and, subject to the conditions set forth below, agrees to repair or replace (at Dukanes' sole option) any part of the enclosed unit which proves defective. Replacement parts or products may be new or refurbished and will meet specifications of the original parts or products.

#### **HOW LONG IS THE WARRANTY?**

Parts and labor are warranted for (1) one year from the date of the first customer purchase.

#### **WHO IS PROTECTED?**

This warranty may be enforced only by the first purchaser.

#### **WHAT IS COVERED AND WHAT IS NOT COVERED**

Except as specified below, this warranty covers all defects in material or workmanship in this product. The following are not covered by the warranty:

- 1. Any product which is not distributed in the U.S.A. or Canada by Dukane or which is not purchased in the U.S.A. or Canada from an authorized Dukane dealer.
- 2. Any product of which the serial number has been defaced, modified or removed.
- 3. Damage, deterioration or malfunction resulting from:
	- a. Accident, misuse, abuse, neglect, fire, water, lightning or other acts of nature, unauthorized product modification, or failure to follow instructions supplied with the product.
	- b. Repair or attempted repair by anyone not authorized by Dukane.
	- c. Any shipment of the product (claims must be presented to the carrier).
	- d. Removal or installation of the product.
	- e. Any other cause which does not relate to a product defect.
	- f. Burns or residual images upon the phosphor of the panel.
- 4. Cartons, carrying cases, batteries, external cabinets, magnetic tapes, or any accessories used in connection with the product.
- 5. Service outside of the U.S.A. and Canada.

#### **WHAT WE WILL PAY FOR AND WHAT WE WILL NOT PAY FOR**

We will pay labor and material expenses for covered items, but we will not pay for the following:

- 1. Removal or installation charges.
- 2. Costs of initial technical adjustments (set-up), including adjustment of user controls. These costs are the responsibility of the Dukane dealer from whom the product was purchased.
- 3. Shipping charges.

#### **HOW YOU CAN GET WARRANTY SERVICE**

- 1. To obtain service on your product, consult the dealer from whom you purchased the product.
- 2. Whenever warranty service is required, the original dated invoice (or a copy) must be presented as proof of warranty coverage. Please also include in any mailing your name, address and a description of the problem(s).
- 3. For the name of the nearest Dukane authorized service center, call Dukane 800-676-2487

#### **LIMITATIONS OF LIABILITY**

Except for the obligations specifically set forth in this warranty statement, we will not be liable for any direct, indirect, special, incidental, consequential, or other types of damages, whether based on contract, tort, or any other legal theory, whether or not we have been advised of the possibility of such damages. This warranty is in lieu of all other warranties expressed or implied, including, but not limited to, the implied warranties of merchantability or fitness for a particular purpose.

#### **EXCLUSION OF DAMAGES**

Dukane liability for any defective product is limited to the repair or replacement of the product at our option. Dukane shall not be liable for:

- 1. Damage to other property caused by any defects in this product, damages based upon inconvenience, loss of use of the product, loss of time, commercial loss; or
- 2. Any other damages whether incidental, consequential or otherwise. Some states do not allow limitation on how long an implied warranty lasts and/or do not allow the exclusion or limitation of incidental or consequential damages, so the above limitations and exclusions may not apply to you.

#### **HOW STATE LAW RELATES TO THE WARRANTY**

This warranty gives you specific legal rights, and you may also have other rights which vary from state to state.

FOR MORE INFORMATION, TELEPHONE 800-676-2487 Dukane Audio Visual Products 2900 Dukane Drive St.Charles, IL 60174

**Note:** All products returned to Duakne Audio Visual, *for service MUST have prior approval. To get approval, call Dukane at 800-676-2487.*

Dukane Corporation Audio Visual Products Division 2900 Dukane Drive St. Charles, IL 60174-3395 E-mail: avsales@dukcorp.com

Phone: (630) 762-4040 Orders: (800) 676-2485 Fax: (630) 584-5156 Parts & Service: (800) 676-2487 Fax: (630) 584-0984

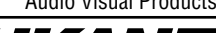

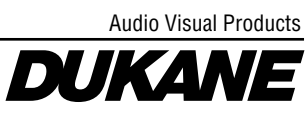

Free Manuals Download Website [http://myh66.com](http://myh66.com/) [http://usermanuals.us](http://usermanuals.us/) [http://www.somanuals.com](http://www.somanuals.com/) [http://www.4manuals.cc](http://www.4manuals.cc/) [http://www.manual-lib.com](http://www.manual-lib.com/) [http://www.404manual.com](http://www.404manual.com/) [http://www.luxmanual.com](http://www.luxmanual.com/) [http://aubethermostatmanual.com](http://aubethermostatmanual.com/) Golf course search by state [http://golfingnear.com](http://www.golfingnear.com/)

Email search by domain

[http://emailbydomain.com](http://emailbydomain.com/) Auto manuals search

[http://auto.somanuals.com](http://auto.somanuals.com/) TV manuals search

[http://tv.somanuals.com](http://tv.somanuals.com/)